# **HUAWEI MatePad T 10s) Guía del usuario**

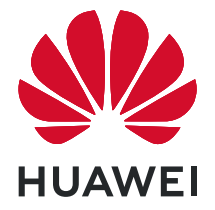

# **Índice**

# **[Información esencial](#page-3-0)**

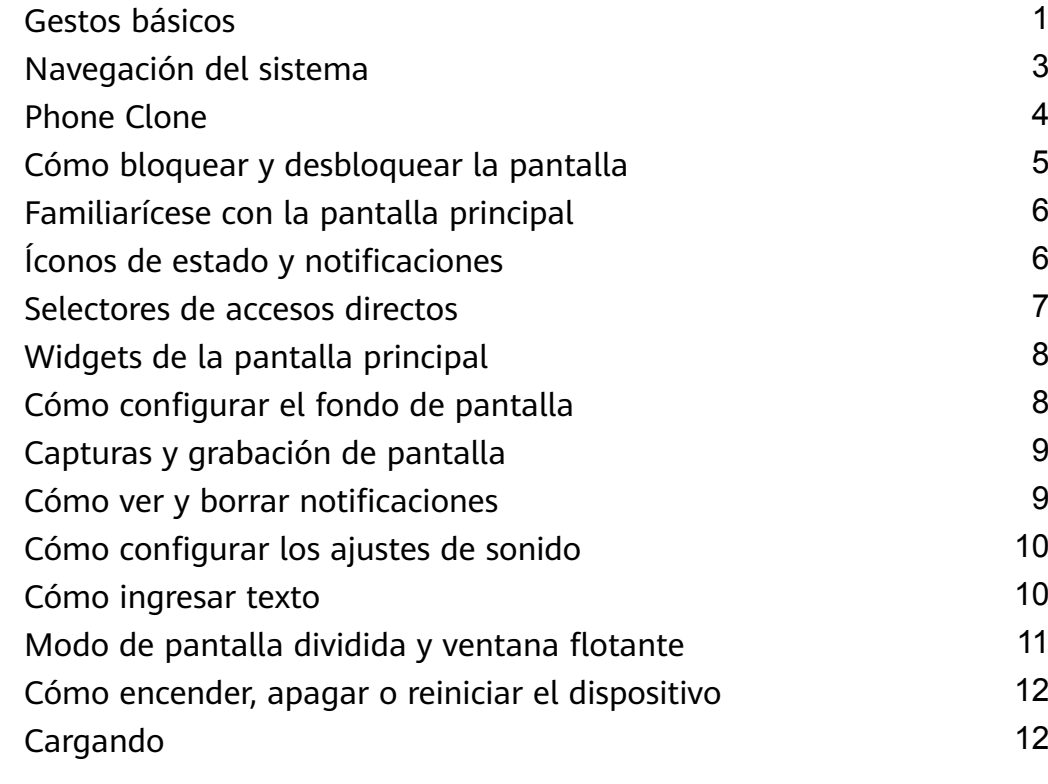

# **[Funciones inteligentes](#page-17-0)**

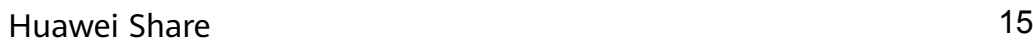

# **[Cámara y Galería](#page-20-0)**

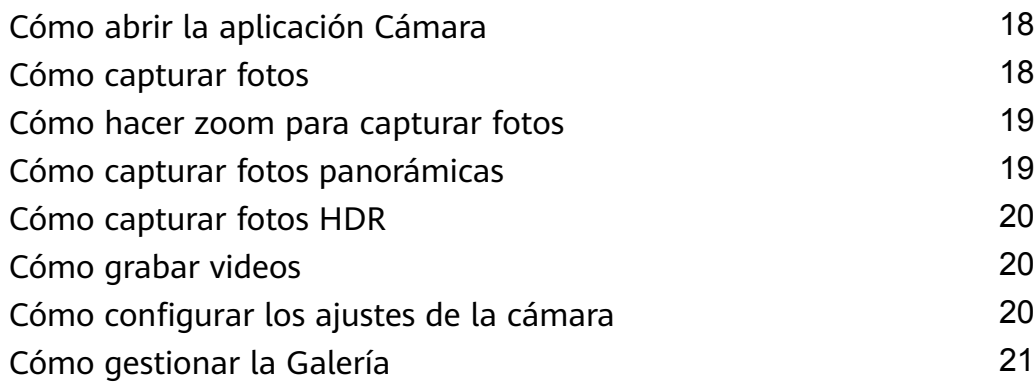

# **[Aplicaciones](#page-27-0)**

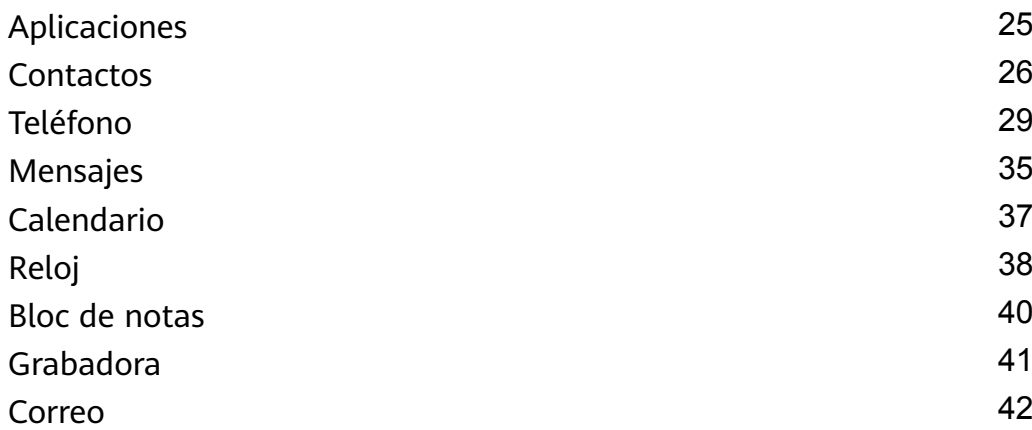

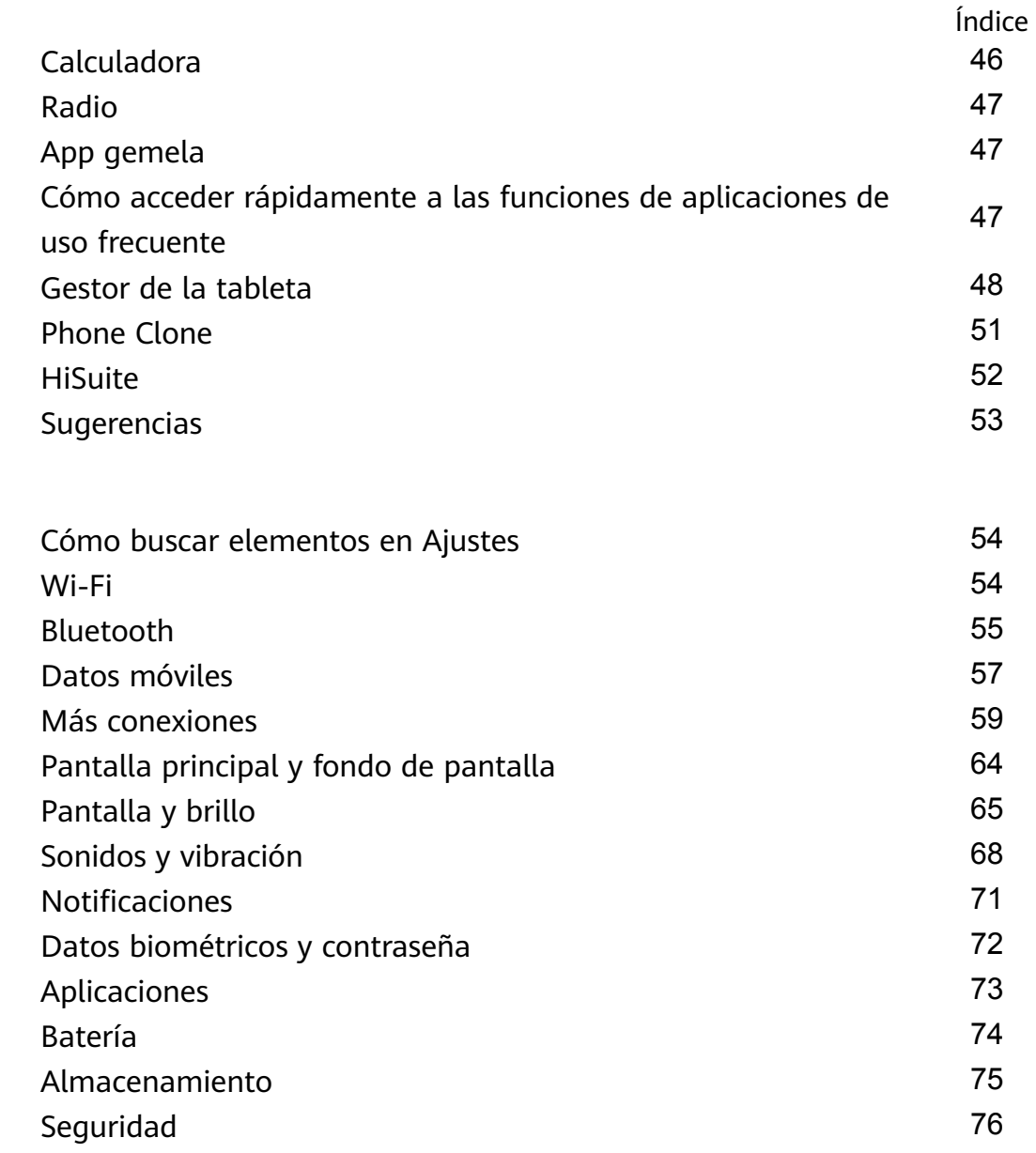

[Privacidad](#page-79-0) [77](#page-79-0) [Funciones de accesibilidad](#page-80-0) [78](#page-80-0) [Sistema y actualizaciones](#page-81-0) **[79](#page-81-0)** [Acerca de la tableta](#page-87-0) en la seu de la seu de la seu de la seu de la seu de la seu de la seu de la seu de la seu

**[Ajustes](#page-56-0)**

# <span id="page-3-0"></span>**Información esencial**

# **Gestos básicos**

# **Gestos básicos**

# **Gestos de navegación del sistema**

Acceda a **Ajustes** > **Sistema y actualizaciones** > **Navegación del sistema** y asegúrese de que **Gestos** esté seleccionada.

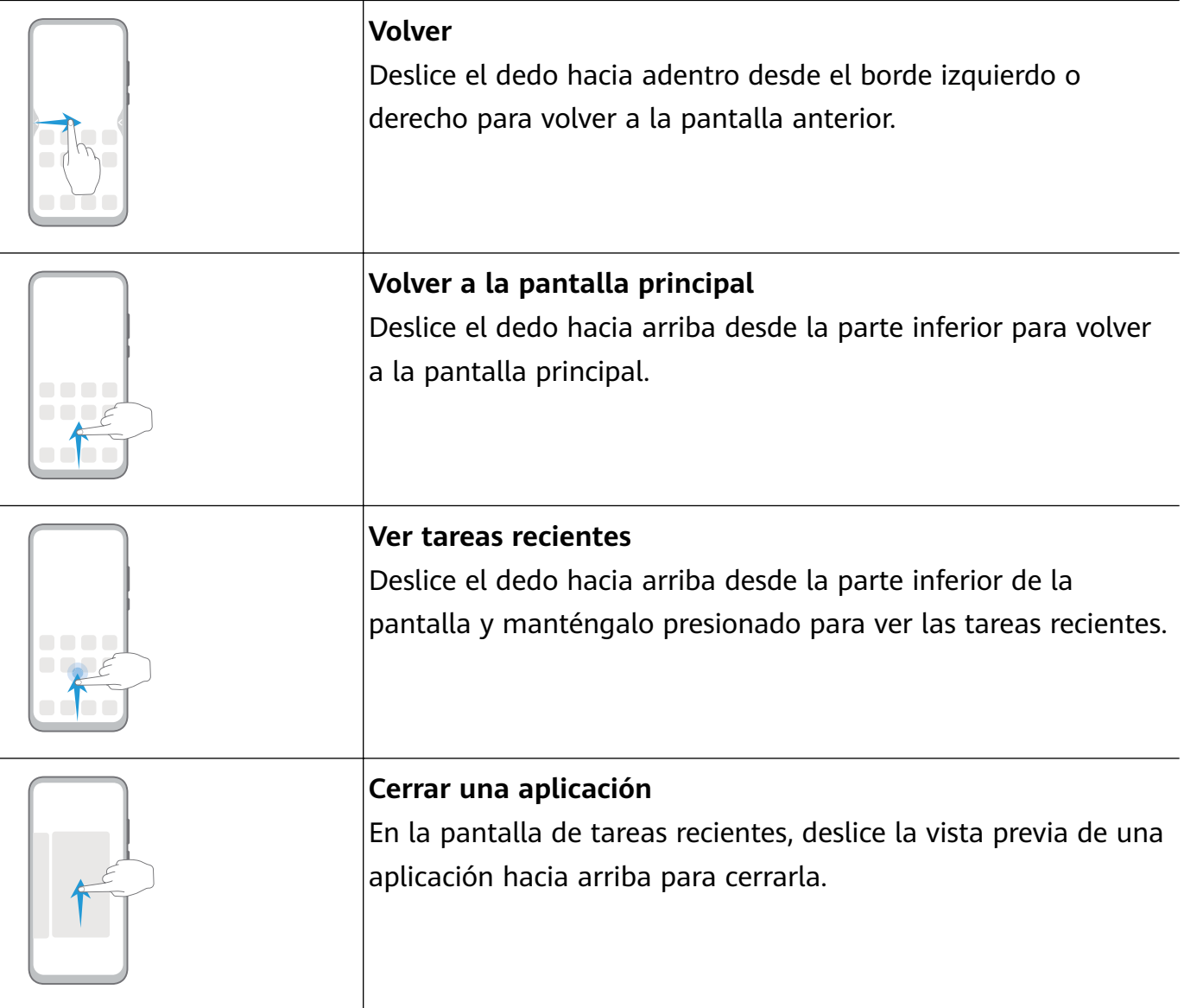

# **Más gestos**

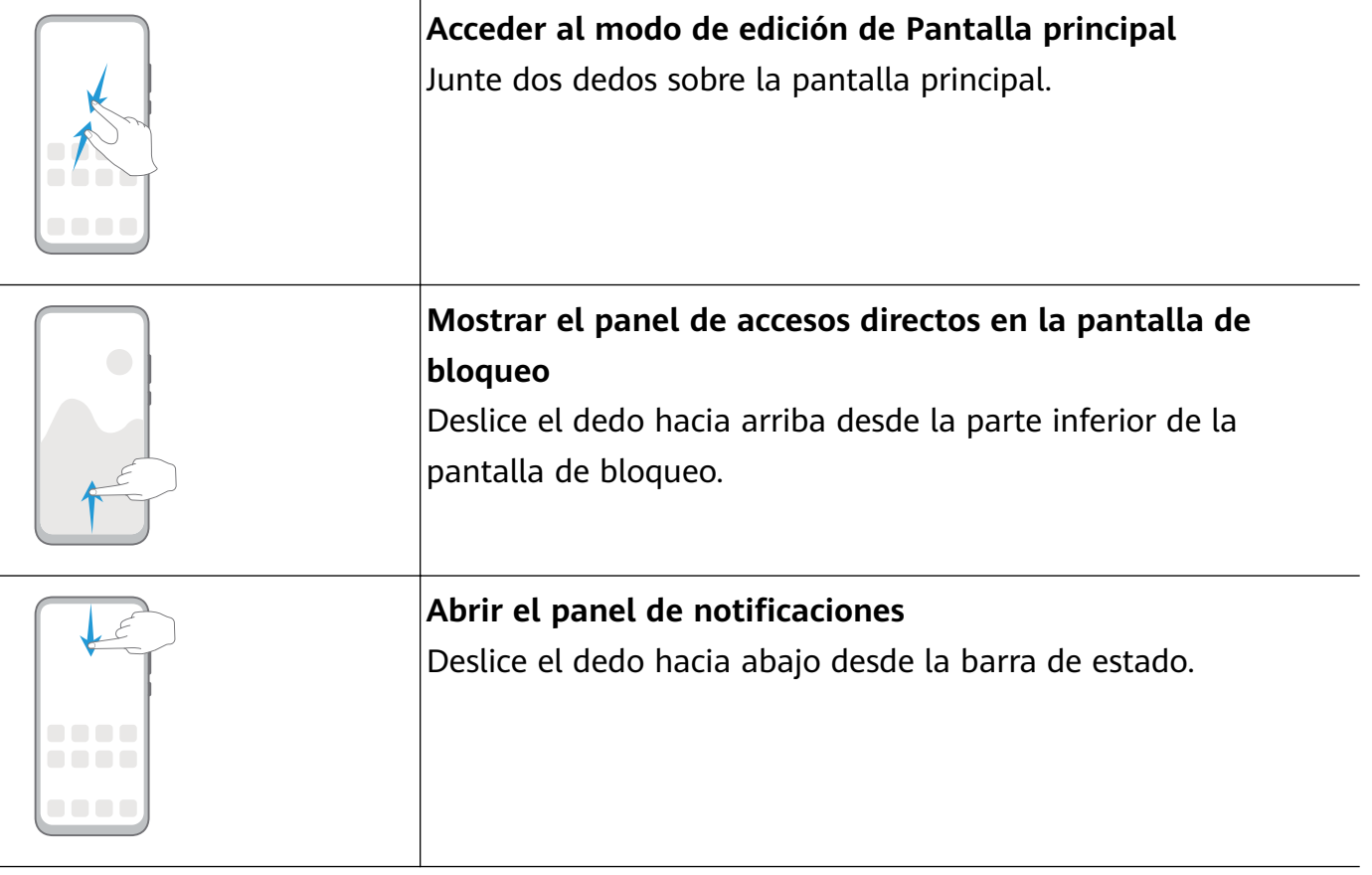

# **Accesos directos de los botones**

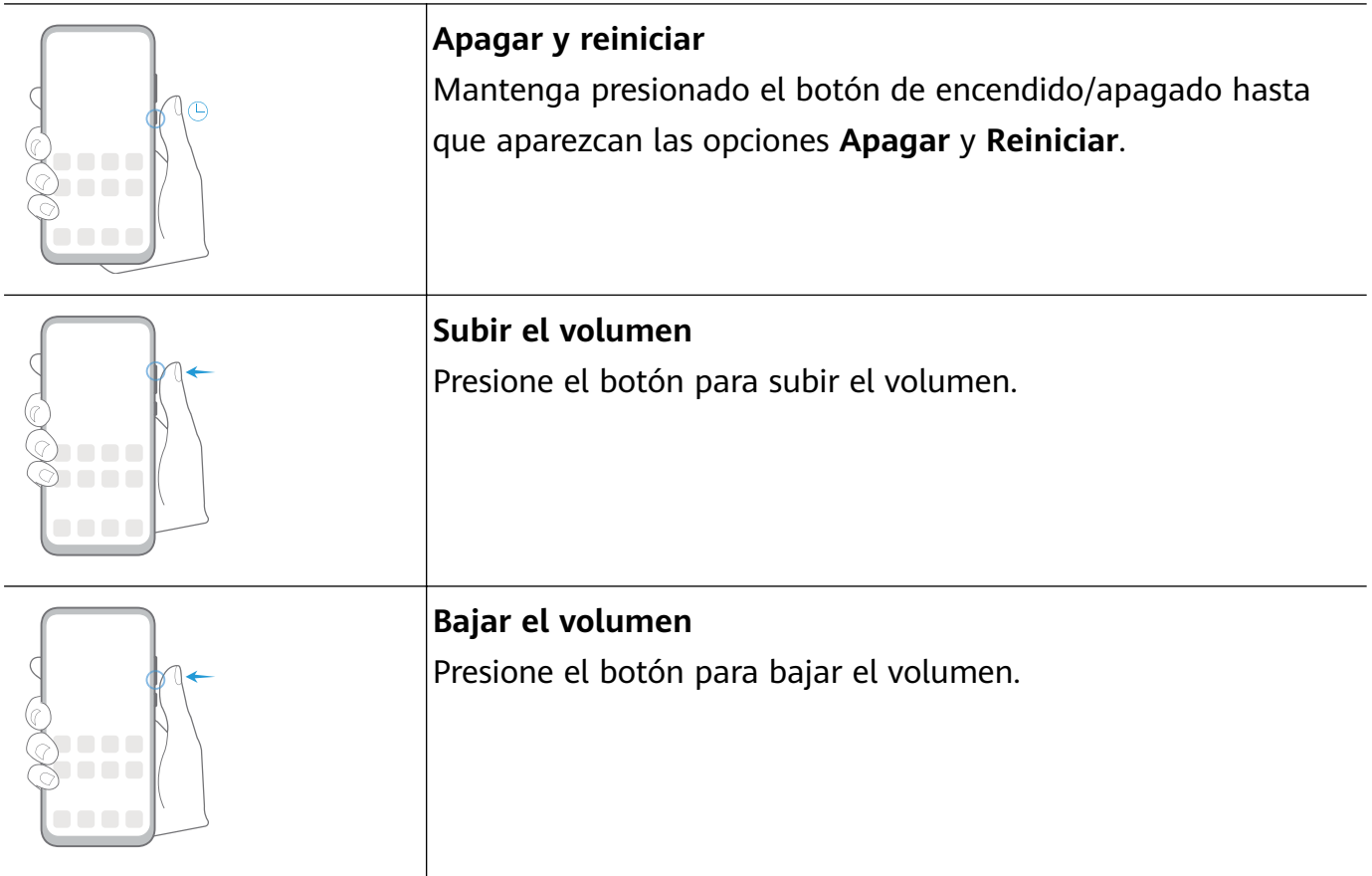

<span id="page-5-0"></span>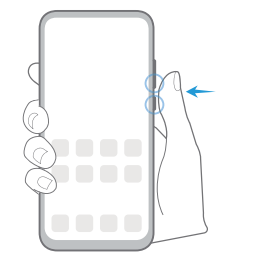

#### **Hacer una captura de pantalla**

Presione el botón de disminución del volumen y el botón de encendido/apagado simultáneamente.

# **Navegación del sistema**

# **Cómo cambiar el modo de navegación**

Acceda a **Ajustes** > **Sistema y actualizaciones** > **Navegación del sistema** para seleccionar un modo de navegación según sus preferencias.

# **Cómo navegar usando gestos**

# Acceda a **Ajustes** > **Sistema y actualizaciones** > **Navegación del sistema**, y habilite o deshabilite **Gestos**.

Después de habilitar **Gestos**, usted podrá hacer lo siguiente:

- Volver a la pantalla anterior: deslice el dedo hacia adentro desde los bordes izquierdo o derecho.
- Volver a la pantalla principal: deslice el dedo hacia arriba desde la parte inferior de la pantalla.
- Acceder a la pantalla de tareas recientes: deslice el dedo hacia arriba desde la parte inferior de la pantalla y manténgala presionada.
- Cerrar una aplicación desde la pantalla de tareas recientes: deslice el dedo hacia arriba en la vista previa de una aplicación.

# **Navegación con tres teclas**

# Acceda a **Ajustes** > **Sistema y actualizaciones** > **Navegación del sistema** y seleccione **Navegación con tres teclas**.

Presione Ajustes para seleccionar la combinación de teclas de navegación que prefiera.

Los íconos en la barra de navegación son los siguientes:

 $\blacktriangleleft$ : Tecla Volver para volver a la pantalla anterior, cerrar una aplicación o cerrar el teclado en pantalla.

- $\mathcal{Y}$ : Tecla inicio para para volver a la pantalla principal.
- $\mathsf{J}_:$  Tecla Recientes para acceder a la pantalla de tareas recientes.
- $\overline{\mathbf{\Psi}}$ : Tecla de notificación para abrir el panel de notificaciones.

#### <span id="page-6-0"></span>**Cómo personalizar la combinación de teclas de navegación**

Acceda a **Navegación con tres teclas** > **Ajustes**. Aquí, podrá hacer lo siguiente:

- Seleccionar una combinación de teclas de navegación.
- Habilitar **Ocultar teclas de navegación** para que se oculte la barra de navegación cuando no esté en uso.

# **Phone Clone**

# **Phone Clone**

**Phone Clone** permite mover fácilmente todos los datos básicos (como contactos, calendario, imágenes y videos) de su dispositivo anterior a su dispositivo nuevo.

#### **Cómo clonar datos de un dispositivo Android**

- **1** En el dispositivo nuevo, abra **Phone Clone**. Opcionalmente, acceda a **Ajustes** > **Sistema y actualizaciones** > **Phone Clone**, presione **Este es el dispositivo nuevo** y, a continuación, presione **Huawei** o **Otro Android**.
- **2** Siga las instrucciones que aparecen en la pantalla para descargar e instalar **Phone Clone** en el dispositivo anterior.
- **3** En el dispositivo anterior, abra **Phone Clone** y presione **Este es el dispositivo anterior**. Siga las instrucciones que aparecen en la pantalla para conectar el dispositivo anterior al dispositivo nuevo escaneando un código o mediante una conexión manual.
- **4** En el dispositivo anterior, seleccione los datos que desee clonar y, a continuación, presione **Transferir** para iniciar la clonación.
- Phone Clone está disponible solo en dispositivos con Android 5.0 o una versión posterior.

#### **Cómo clonar datos de un iPhone o de un iPad**

- **1** En el dispositivo nuevo, abra **Phone Clone**. Opcionalmente, acceda a **Ajustes** > **Sistema y actualizaciones** > **Phone Clone**, presione **Este es el dispositivo nuevo** y, a continuación, presione **iPhone/iPad**.
- **2** Siga las instrucciones que aparecen en la pantalla para descargar e instalar **Phone Clone** en el dispositivo anterior.
- **3** En el dispositivo anterior, abra **Phone Clone** y presione **Este es el dispositivo anterior**. Siga las instrucciones que aparecen en la pantalla para conectar el dispositivo anterior al dispositivo nuevo escaneando un código o mediante una conexión manual.
- **4** En el dispositivo anterior, seleccione los datos que desee clonar y siga las instrucciones que aparecen en la pantalla para realizar la clonación.
- Phone Clone está disponible solo en dispositivos con iOS 8.0 o una versión posterior.

# <span id="page-7-0"></span>**Cómo bloquear y desbloquear la pantalla**

# **Cómo bloquear y desbloquear la pantalla**

# **Cómo bloquear la pantalla**

Si el dispositivo permanece inactivo durante un determinado período de tiempo, la pantalla se bloqueará automáticamente y pasará al modo de suspensión para ahorrar energía.

Alternativamente, la pantalla se puede bloquear manualmente mediante una de las siguientes maneras:

- Presione el botón de encendido/apagado.
- En la pantalla principal, junte dos dedos para acceder al modo de edición de la pantalla. Presione **Widgets** y, a continuación, arrastre el ícono de **Bloqueo de pantalla** hasta la pantalla principal. Después de esto, podrá presionar el ícono de **Bloqueo de pantalla** para bloquear la pantalla.

# Cómo configurar el tiempo de espera de la pantalla

Acceda a **Ajustes** > **Pantalla y brillo** > **Tiempo de espera** y seleccione el tiempo de espera de la pantalla.

# **Desbloqueo de pantalla con contraseña**

Una vez encendida la pantalla, deslice el dedo hacia arriba desde la parte central de la pantalla para ver el panel de ingreso de contraseñas. A continuación, ingrese su contraseña de pantalla de bloqueo.

# **Cómo cambiar el aspecto de la pantalla de bloqueo**

Acceda a **Ajustes** > **Pantalla principal y fondo de pantalla**, presione **Firma de pantalla de bloqueo** e ingrese el texto que desea que se muestre en la pantalla de bloqueo.

Para eliminar la firma, presione **Firma de pantalla de bloqueo** y elimine el texto.

# **Cómo acceder a las aplicaciones desde la pantalla de bloqueo**

Usted puede acceder desde la pantalla de bloqueo a las aplicaciones comúnmente utilizadas, como Cámara, Grabadora y Calculadora.

- Encienda la pantalla, mantenga presionado O y deslice hacia arriba para abrir la aplicación **Cámara**.
- Encienda la pantalla y deslice el dedo hacia arriba desde la parte inferior de la pantalla de bloqueo para abrir el panel de accesos directos. Los accesos directos para **Grabadora**, **Calculadora** y **Temporizador** estarán disponibles.

# <span id="page-8-0"></span>**Familiarícese con la pantalla principal**

# **Familiarícese con la pantalla principal**

Desde la pantalla principal, puede hacer lo siguiente:

- Verificar el estado del dispositivo y las notificaciones desde la barra de estado en la parte superior de la pantalla.
- Deslizar el dedo hacia la izquierda o hacia la derecha para ver aplicaciones y widgets en la pantalla principal.

# **Íconos de estado y notificaciones**

# **Íconos de estado y notificaciones**

Los íconos de estado de la red pueden variar según la región o el proveedor de servicios de red del usuario.

Las funciones admitidas varían según el modelo de dispositivo. Es posible que algunos de los siguientes íconos no sean aplicables a su dispositivo.

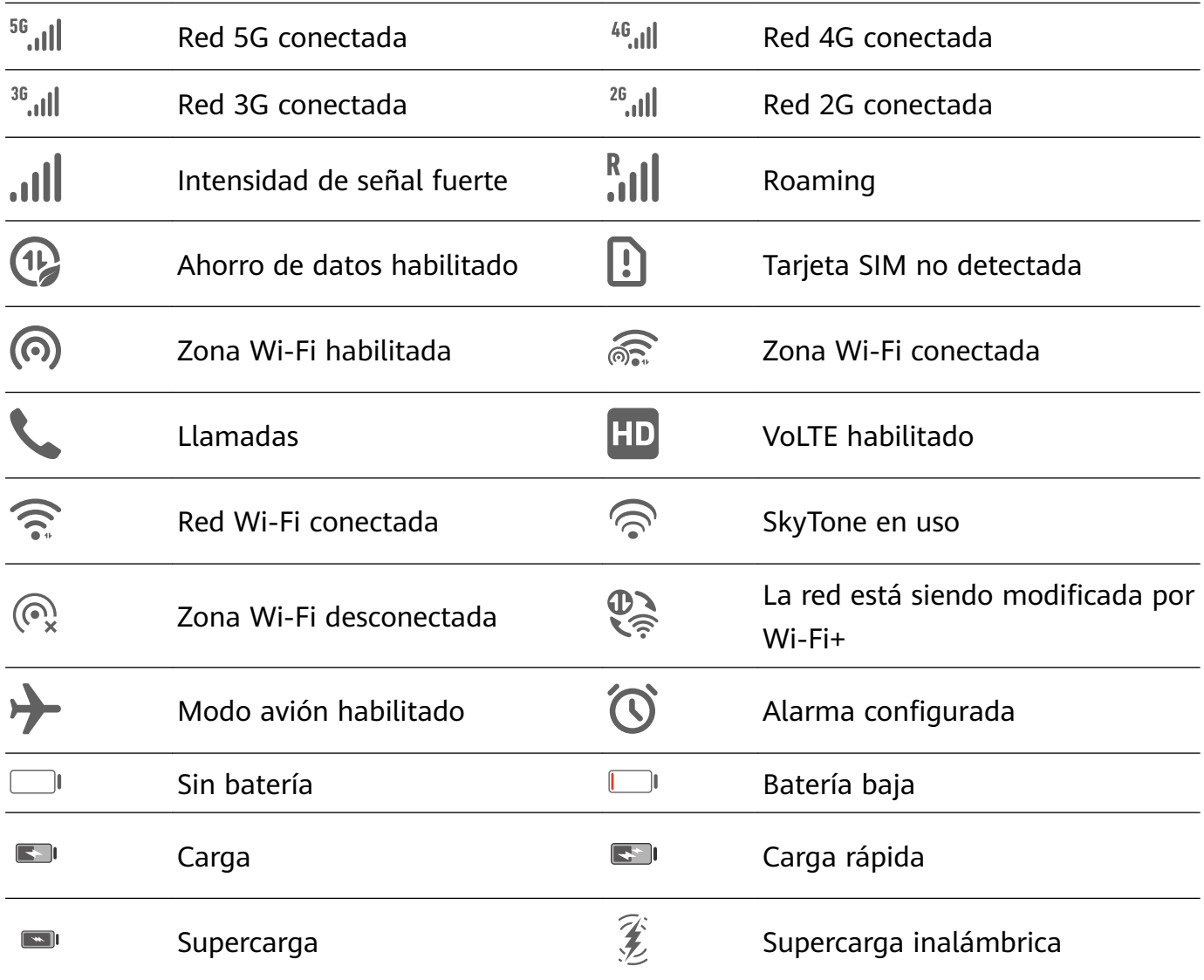

<span id="page-9-0"></span>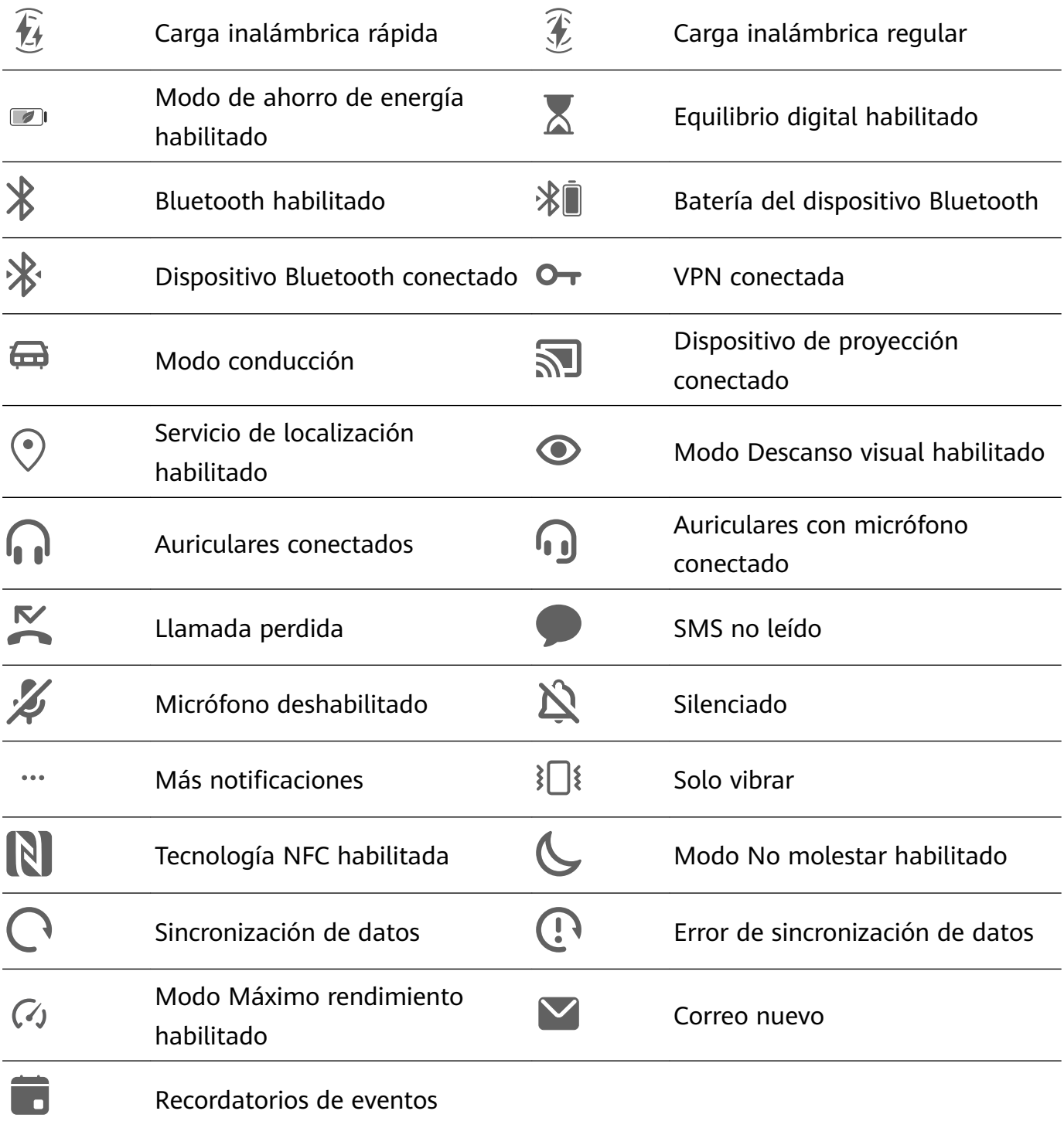

# **Selectores de accesos directos**

# **Selectores de accesos directos**

#### **Cómo activar un selector de acceso directo**

Deslice el dedo hacia abajo desde la barra de estado para abrir el panel de notificaciones y vuelva a deslizarlo hacia abajo para mostrar todos los accesos directos.

- Presione el selector de acceso directo para habilitar o deshabilitar la función que desee.
- Mantenga presionado el selector para acceder a la pantalla de ajustes de la función respectiva (solo disponible para algunas funciones).

<span id="page-10-0"></span>• Presione  $\{0\}$  para abrir Ajustes.

# **Cómo personalizar selectores de accesos directos**

Presione  $\mathbb Z$  mantenga presionado un ícono y arrástrelo hasta el sitio deseado.

# **Widgets de la pantalla principal**

# **Widgets de la pantalla principal**

Puede agregar, mover o eliminar widgets de la pantalla principal, por ejemplo, Bloqueo de pantalla, Clima, Bloc de notas, Reloj, Contactos **Petal Search** y Calendario, según sus requerimientos personales.

# **Widgets en la pantalla principal**

- **1** Junte dos dedos sobre la pantalla principal para acceder al modo de ajustes de la pantalla principal.
- **2** Presione **Widgets**, deslice el dedo hacia la izquierda para ver todos los widgets.
- **3** Algunos widgets, por ejemplo, **Clima**, vienen en distintos formatos. Presione el widget para ver todos los formatos y deslice el dedo hacia la derecha para volver.
- **4** Presione un widget para agregarlo a la pantalla principal. Si no hay espacio en la página actual, mantenga presionado el widget y arrástrelo a otra página.

# **Cómo configurar el fondo de pantalla**

# **Cómo configurar el fondo de pantalla**

# **Cómo usar un fondo de pantalla preestablecido**

- **1** Acceda a **Ajustes** > **Pantalla principal y fondo de pantalla** > **Fondo de pantalla**.
- **2** Presione la imagen que desea configurar como fondo de pantalla.
- **3** Configure las siguientes opciones según sus preferencias:
	- **Borroso**: Aplica un efecto borroso que se puede ajustar arrastrando el control deslizante.
	- **Desplazable**: Permite que el fondo de pantalla se desplace por la pantalla principal.
- **4** Presione  $\vee$  y después decida si desea configurar la imagen como fondo de pantalla para **Pantalla de bloqueo**, **Pantalla principal** o **Ambas**.

# Cómo configurar una foto de la Galería como fondo de pantalla

**1** Abra **Galería** y abra la foto que desea configurar como fondo de pantalla.

<span id="page-11-0"></span>**2** Acceda a  $\cdot$  > **Configurar como** > **Fondo** y siga las instrucciones que aparecen en pantalla para completar la configuración.

# **Capturas y grabación de pantalla**

# **Cómo hacer una captura de pantalla**

#### **Cómo usar una combinación de botones para tomar una captura de pantalla**

Mantenga presionado el botón de encendido/apagado y el botón para bajar el volumen simultáneamente para tomar una captura de pantalla.

#### **Cómo usar un acceso directo para tomar una captura de pantalla**

Deslice el dedo hacia abajo desde la barra de estado para abrir el panel de notificaciones y

vuelva a deslizarlo hacia abajo para mostrar todos los accesos directos. Presione **of para** tomar una captura de pantalla.

# **Cómo compartir y editar una captura de pantalla, o cómo hacer una captura con desplazamiento**

Una vez realizada una captura de pantalla, se verá una vista en miniatura en el extremo inferior izquierdo. A continuación, se podrá hacer lo siguiente:

- Deslice la vista en miniatura hacia abajo con el dedo para tomar una captura con desplazamiento.
	- Esta función no se admite en vista horizontal.
- Deslice la vista en miniatura hacia arriba con el dedo para seleccionar el modo en que compartirá la captura de pantalla con sus amigos.
- Presione la vista en miniatura para editarla o eliminarla.

Por defecto, las capturas de pantalla se guardan en **Galería**.

# **Cómo ver y borrar notificaciones**

# **Cómo ver y borrar notificaciones**

### **Cómo ver notificaciones**

Cuando reciba un recordatorio de notificación, podrá encender la pantalla y deslizar el dedo hacia abajo desde la barra de estado para abrir el panel de notificaciones y ver la notificación en cuestión.

#### **Cómo borrar notificaciones**

• Deslice el dedo hacia la derecha sobre un recordatorio de notificación para borrar la notificación.

<span id="page-12-0"></span> $\cdot$  Presione  $\Box$  en la parte inferior del panel de notificaciones para borrar todas las notificaciones.

# Cómo bloquear, silenciar o postergar notificaciones

Deslice el dedo hacia la izquierda sobre una notificación y, a continuación, presione  $\{o\}$  para bloquear, silenciar o postergar notificaciones de ese origen.

Algunas notificaciones del sistema no se pueden bloquear, borrar ni postergar.

# **Cómo configurar los ajustes de sonido**

# **Cómo configurar los ajustes de sonido**

### **Uso del botón de volumen para ajustar el volumen**

Presione el botón para subir o bajar el volumen para ajustarlo.

# **Presione el botón de encendido/apagado para silenciar el dispositivo cuando suena.**

Cuando el dispositivo suena en el caso de una llamada entrante o una alarma, puede presionar el botón de encendido/apagado para silenciarlas.

# **Cómo usar un acceso directo para alternar entre los modos Sonido y Silencioso**

- **1** Deslice el dedo hacia abajo desde la barra de estado para abrir el panel de notificaciones y vuelva a deslizarlo hacia abajo para ver todos los accesos directos.
- **2** Presione los íconos  $\overline{\mathcal{L}}$  **Sonido** o  $\overline{\mathcal{L}}$  **Silencioso** para cambiar de modo.

# **Cómo ingresar texto**

# **Cómo editar texto**

Usted puede seleccionar el texto que se muestra en la pantalla, copiarlo o cortarlo en el portapapeles y después pegarlo en otro lado. También puede compartirlo de distintas maneras.

**1** Mantenga presionado el texto hasta que aparezca . En algunas aplicaciones, lo que sucede después de mantener presionado el texto puede variar. Por ejemplo, si mantiene presionado un mensaje enviado o recibido, aparecerá en

pantalla un menú de opciones y también aparecerá solo después de presionar **Seleccionar texto**.

- **2** Arrastre y para seleccionar el texto que necesita, o presione **Seleccionar todo** para seleccionar todo el texto.
- **3** Presione **Copiar** o **Cortar** según el caso.

<span id="page-13-0"></span>**4** Mantenga presionado el lugar donde desea pegar el texto hasta que aparezca **Pegar** y presione **Pegar**.

# **Modo de pantalla dividida y ventana flotante**

# **Modo de pantalla dividida**

Usted puede dividir la pantalla del dispositivo para usar dos aplicaciones simultáneamente.

#### **Cómo habilitar el modo de pantalla dividida**

Algunas aplicaciones no admiten el modo de pantalla dividida.

- **1** Abra una aplicación.
- **2** Habilite el modo de pantalla dividida de alguna de las siguientes formas:
	- Deslice tres dedos hacia arriba desde la parte central de la pantalla.
	- Si está usando la navegación con gestos, deslice el dedo hacia arriba desde la parte inferior de la pantalla y manténgala presionada para acceder a la pantalla de tareas

recientes. A continuación, presione  $\Box$  en el extremo superior derecho de la vista previa de la aplicación.

- Al utilizar la navegación con tres teclas, mantenga presionada la tecla  $\Box$ .
- **3** Abra la otra aplicación para comenzar a realizar tareas múltiples.

#### **Cómo alternar entre paneles de pantalla dividida**

Si la pantalla principal aparece en uno de los paneles de pantalla dividida, no podrá cambiar de panel.

Presione  $\Box$  en el medio de la línea de la pantalla dividida y, a continuación, presione  $\Box$ .

#### **Cómo deshabilitar el modo Pantalla dividida**

Presione  $\bullet$  en el medio de la línea de la pantalla dividida y, a continuación, presione  $\times$ .

#### **Multiplicador de aplicaciones**

**Multiplicador de aplicaciones** muestra la pantalla principal y pantallas de contenido de una aplicación en dos ventanas para realizar múltiples tareas con más facilidad cuando el dispositivo tiene una orientación horizontal.

- **1** Acceda a **Ajustes** > **Aplicaciones** > **Multiplicador de aplicaciones** y active el selector de las aplicaciones en las que desea usar esta función.
- **2** Abra una aplicación que tenga **Multiplicador de aplicaciones** habilitada. A continuación, se mostrará la pantalla principal de la aplicación en el centro de la pantalla.

<span id="page-14-0"></span>**3** Presione una entrada en la pantalla principal de la aplicación. A continuación, la pantalla principal se reubicará hacia la izquierda con el fin de crear espacio para la nueva pantalla.

# **Cómo encender, apagar o reiniciar el dispositivo**

# **Cómo encender, apagar o reiniciar el dispositivo**

#### **Cómo encender y apagar su dispositivo**

Para apagar su dispositivo, mantenga presionado el botón de encendido/apagado durante unos segundos y, a continuación, presione **Apagar** y **Presionar para apagar**.

Para encender su dispositivo, mantenga presionado el botón de encendido/apagado durante unos segundos hasta que el dispositivo muestre el logotipo.

#### **Reinicio del dispositivo**

Reinicie el dispositivo con frecuencia para borrar la memoria caché y mantener el dispositivo en estado óptimo. Reiniciar el equipo, a veces, puede resolver los problemas. Mantenga presionado el botón de encendido/apagado durante unos pocos segundos y presione **Reiniciar** y **Presionar para reiniciar**.

#### **Reinicio forzoso del dispositivo**

Si el dispositivo no funciona o no se apaga con normalidad, puede reiniciarlo forzosamente. Mantenga presionado el botón de encendido/apagado durante 10 segundos o más.

# **Cargando**

### **Cómo cargar el dispositivo**

El dispositivo le enviará una alerta cuando se esté quedando sin batería. Asegúrese de cargar el dispositivo a tiempo para evitar que se apague automáticamente cuando la batería se agote.

#### **Precauciones para la carga**

- Cargue el dispositivo utilizando el adaptador estándar y el cable USB que vienen con el dispositivo. El uso de otros cargadores o cables USB puede provocar reinicios repetidos, carga lenta, sobrecalentamiento u otros efectos no deseados.
- El dispositivo ejecutará automáticamente una verificación de seguridad cuando se conecte un cargador o cualquier otro dispositivo al puerto USB. Si el dispositivo detecta humedad en el puerto USB, activará automáticamente las medidas de seguridad y detendrá la carga. Desconecte el dispositivo del puerto USB y espere hasta que el puerto USB esté seco.
- El tiempo requerido para cargar por completo la batería depende de la temperatura ambiente y de la antigüedad de la batería.
- Las baterías tienen una cantidad limitada de ciclos de carga. Cuando la autonomía de la batería se acorta notablemente, visite un centro de atención al cliente autorizado de Huawei para reemplazar la batería.
- No cubra el dispositivo ni el cargador durante la carga.
- Es posible que el dispositivo se recaliente después de estar utilizándolo durante un período prolongado de tiempo, sobre todo a altas temperaturas. En ese caso, detenga la carga, deshabilite algunas funciones y lleve el dispositivo a un lugar fresco.
- No utilice el dispositivo mientras se está cargando.
- Si el dispositivo no responde después de mantener presionado el botón de encendido/ apagado, es posible que la batería se haya agotado. Cárguelo durante 10 minutos y, a continuación, enciéndalo.

### **Cómo usar el cargador que viene con el dispositivo**

- **1** Utilice el cable USB que viene con el dispositivo para conectar el dispositivo y el adaptador.
- **2** Enchufe el adaptador a un tomacorriente.

### **Cómo cargar el dispositivo con una PC**

- **1** Conecte el dispositivo a la PC o a otro dispositivo utilizando un cable USB.
- **2** Cuando aparezca el cuadro de diálogo **Usar USB para** en el dispositivo, presione **Solo carga**.

Si se ha configurado anteriormente otra opción, el cuadro de diálogo no aparecerá. Deslice el dedo hacia abajo desde la barra de estado para abrir el panel de notificaciones, presione **Ajustes** y, a continuación, seleccione **Solo carga**.

#### **Información general de los íconos de la batería**

Puede verificar el nivel de carga de la batería en el ícono de la batería que aparece en la pantalla del dispositivo.

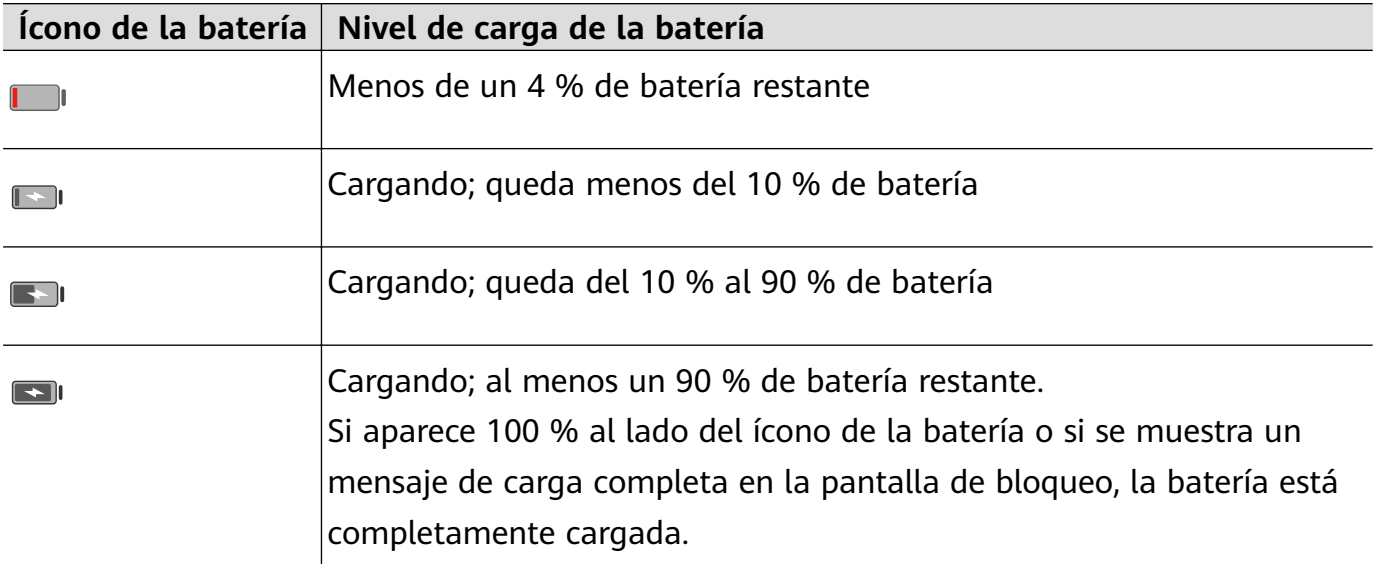

# **Suministro de alimentación con un cable OTG**

On-The-Go (OTG) es una tecnología de transmisión USB que permite que un dispositivo acceda directamente a archivos ubicados en una unidad flash USB o una cámara digital, o que se conecte con un dispositivo externo, como un teclado o un mouse, por medio de un cable OTG.

Usted puede usar el dispositivo para cargar otros dispositivos con un cable OTG.

- **1** Conecte su dispositivo al dispositivo que desea cargar con un cable OTG.
- **2** Deslice el dedo hacia abajo en la barra de estado para abrir el panel de notificaciones, presione **Presione aquí para ver más opciones.** y después seleccione **Carga inversa**.
- **3** Siga las instrucciones que aparecen en la pantalla del dispositivo que se desea cargar para comenzar a cargarlo.

# <span id="page-17-0"></span>**Funciones inteligentes**

# **Huawei Share**

# **Huawei Share**

Huawei Share es una tecnología inalámbrica que permite compartir imágenes, videos, documentos y otros tipos de archivos rápidamente entre dispositivos. Esta tecnología utiliza Bluetooth para detectar dispositivos cercanos que admiten Huawei Share y Wi-Fi Directo para transferir archivos sin usar datos móviles.

# **Cómo habilitar o deshabilitar Huawei Share**

Puede habilitar o deshabilitar Huawei Share de cualquiera de las siguientes formas:

• Deslice el dedo hacia abajo desde la barra de estado para abrir el panel de notificaciones y,

a continuación, presione ((•)) para habilitar o deshabilitar **Huawei Share**. Mantenga presionado el selector para acceder a la pantalla de ajustes de **Huawei Share**.

• Acceda a **Ajustes** > **Más conexiones** > **Huawei Share**, y habilite o deshabilite **Huawei Share**.

Si habilita Huawei Share, se activan Wi-Fi y Bluetooth automáticamente.

# **Rápida transferencia de archivos entre sus dispositivos con Huawei Share**

Usted puede usar Huawei Share para compartir rápidamente archivos entre dispositivos Huawei. El destinatario puede acceder a una vista previa de los archivos antes de enviarlos y ver el contenido completo de dichos archivos una vez que hayan sido recibidos en el otro dispositivo. .Por ejemplo, el destinatario puede ver las fotos o los videos recibidos en Galería.

- **1** En el dispositivo receptor, habilite **Huawei Share**.
- **2** En el dispositivo que envía, mantenga presionado para seleccionar los archivos que desea compartir y, a continuación, presione . Presione **Huawei Share** y, a continuación,
	- presione el ícono del dispositivo receptor para enviar los archivos. Estos pasos pueden ser diferentes si los archivos se comparten directamente desde una aplicación.
- **3** En el dispositivo receptor, presione **Aceptar** para aceptar la transferencia.

Para ver los archivos recibidos, acceda a **Archivos**, y acceda a **Almacenamiento interno** > **Huawei Share** en la pestaña **Categorías**.

Las fotos o los videos recibidos también se pueden buscar en **Galería** > **Álbumes** > **Huawei Share** Huawei Share.

#### **Transferencia de archivos entre su dispositivo y una PC con Huawei Share**

Usted puede usar Huawei Share para compartir archivos de forma rápida, fácil e inalámbrica entre su dispositivo y una PC (Windows o macOS).

- **1** Asegúrese de que el dispositivo y la PC estén conectados a la misma red Wi-Fi.
- **2** En su dispositivo, acceda a la pantalla de ajustes de **Huawei Share** y habilite **Huawei Share** y **Compartir con PC/Mac**.
- **3** Tome nota de lo que se muestra al lado de **Nombre que se muestra en PC/Mac**, así como del nombre de usuario y la contraseña debajo de Verificación.
- **4** En su PC, acceda a:
	- Windows: **This PC (Computer)** > **Network**.
	- macOS: **Finder** > **Go to** > **Network**.

Actualmente, esta función solo está disponible en Mac con macOS 10.8 a 10.14.

- **5** En su PC, haga doble clic en el nombre de su dispositivo e ingrese el nombre de usuario y la contraseña que anotó anteriormente.
- **6** Abra una carpeta compartida en su dispositivo, como la carpeta de almacenamiento interno o Álbum para ver, editar o copiar archivos desde su dispositivo a su PC o viceversa. Los cambios realizados en los archivos de las carpetas compartidas en su PC se sincronizarán automáticamente con su dispositivo y viceversa.

#### **Cómo imprimir en un solo paso con Huawei Share**

Cuando hay cerca una impresora que admite Huawei Share, usted puede usar Huawei Share para buscar la impresora e imprimir las imágenes o los archivos en PDF guardados en su dispositivo.

- **1** Dependiendo del tipo de impresora, asegúrese de lo siguiente:
	- Impresoras con Wi-Fi: La impresora debe estar encendida y conectada a la misma red que su dispositivo.
	- Impresoras con Wi-Fi Directo: La impresora debe estar encendida y tener habilitado Wi-Fi Directo.
	- Impresoras con Bluetooth: La impresora debe estar encendida y debe poder ser detectada vía Bluetooth.
- **2** En su dispositivo, haga una vista previa del archivo que desea imprimir y, a continuación, acceda a **Compartir** > **Huawei Share**.
- **3** Una vez detectada la impresora, presione su nombre en el dispositivo y ajuste la configuración en la pantalla de vista previa. A continuación, presione **IMPRIMIR** para imprimir.

Si usted está conectando una impresora Bluetooth a su dispositivo por primera vez, busque la impresora en su dispositivo, presione el nombre de la impresora y después mantenga presionado el botón de encendido/apagado en la impresora durante 1 segundo aproximadamente para confirmar la conexión.

Para acceder a la lista de impresoras admitidas, presione **Ayuda** en la pantalla para compartir de Huawei Share, seleccione **Impresoras** y presione **¿Qué impresoras se soportan?**.

# <span id="page-20-0"></span>**Cámara y Galería**

# **Cómo abrir la aplicación Cámara**

# **Cómo abrir la aplicación Cámara**

Hay muchas maneras de abrir la aplicación Cámara.

# **Desde la pantalla principal**

Desde la pantalla principal, abra **Cámara**.

# **Desde la pantalla bloqueada**

Cuando la pantalla esté bloqueada, enciéndala y deslice hacia arriba con el dedo el ícono de la cámara que se encuentra en el extremo inferior derecho para abrir la cámara.

# **Cómo capturar fotos**

# **Cómo capturar fotos**

- **1** Abra **Cámara**.
- **2** A continuación, podrá hacer lo siguiente:
	- Enfocar: Presione el lugar en el que desea hacer foco. Para ajustar el enfoque y el modo de medición de forma independiente, mantenga presionado el visor y arrastre el anillo o el recuadro respectivos a la ubicación deseada.
	- Ajustar brillo: Presione el visor. Cuando el símbolo  $\overrightarrow{C}$ : aparezca junto al recuadro de enfoque, arrástrelo hacia arriba o hacia abajo.
	- Acercar o alejar la imagen: En el visor, junte o separe dos dedos, o arrastre el control deslizante del zoom.
	- Seleccionar un modo de la cámara: Deslice el dedo hacia arriba, hacia abajo, hacia la izquierda o hacia la derecha entre las opciones de modo de la cámara.

Es posible que estas funciones no estén disponibles en algunos modos de la cámara.

**3** Presione  $\bigcirc$  para capturar una foto.

# **Cómo tomar fotos con temporizador**

El temporizador de la cámara permite configurar un tiempo de espera para que usted pueda colocarse en la posición deseada después de haber presionado el botón del obturador.

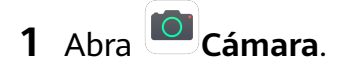

- <span id="page-21-0"></span>**2** Acceda a  $\{0\}$  > **Temporizador** y seleccione una opción de tiempo de espera.
- **3** Vuelva al visor y presione el botón del obturador. El dispositivo tomará una foto cuando finalice la cuenta regresiva.

# **Cómo tomar fotos usando comandos de voz**

Puede usar su voz para tomar fotos sin tener que presionar el botón del obturador.

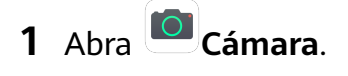

- **2** Acceda a  $\bigodot$  > **Control por sonido**, habilite **Control por sonido** y seleccione una opción de control por audio.
- **3** Vuelva al visor y diga el comando que haya seleccionado para tomar la foto.

# **Cómo hacer zoom para capturar fotos**

# **Cómo tomar fotos con distintos ajustes de zoom**

- **1** Abra **Cámara** y seleccione el modo **Foto**.
- 2 Apunte la cámara en dirección a un objeto lejano que desea fotografiar. Arrastre el control deslizante del zoom o junte/separe dos dedos para ajustar el nivel de zoom.
- **3** En el visor, presione donde desee hacer foco. Cuando la cámara esté enfocada, presione .

# **Cómo capturar fotos panorámicas**

# **Cómo capturar fotos panorámicas**

La función Panorámica permite agregar ancho a sus fotos grupales o de paisajes. La cámara toma múltiples fotos de los objetos dentro del campo visual y los combina en una única foto panorámica.

# **Cómo usar la cámara posterior para tomar fotos panorámicas**

- **1** Acceda a **Cámara** > **Más** y seleccione el modo **Panorámica**.
- **2** Presione <sup>e</sup><sup>+</sup> en la parte inferior del visor para configurar la dirección de barrido.
- **3** Dirija la cámara hacia el punto de inicio y presione  $\heartsuit$  para comenzar la captura.
- 4 Mueva la cámara lentamente en la dirección de la flecha que se muestra en la pantalla. Mantenga el dispositivo firme y la flecha en la línea del centro todo el tiempo.
- **5** Presione  $\bigcup$  al finalizar la captura.

# <span id="page-22-0"></span>**Cómo capturar fotos HDR**

# **Cómo capturar fotos HDR**

Cuando toma fotos con luz de fondo o con alto contraste de luz, el modo HDR (Alto rango dinámico) permite mejorar los efectos de luz y sombra, lo que da a sus fotos más nitidez.

# **Cómo usar HDR con la cámara posterior**

- **1** Acceda a **Cámara** > **Más** y seleccione **HDR**.
- **2** Mantenga el dispositivo quieto con la ayuda de un trípode si es necesario.
- **3** Presione  $\bigcirc$  para tomar una foto.

# **Cómo grabar videos**

# **Cómo grabar videos**

- **1** Abra **Cámara** y seleccione el modo **Video**.
- **2** Presione **(O)** para comenzar la grabación.

Durante la grabación, mantenga presionado  $\begin{array}{c} + \end{array}$ o para acercar o alejar la imagen sin problemas.

- Presione  $\bigcirc$  para tomar una foto durante una grabación.
- **3** Presione  $\left(\mathbf{I}\right)$  para pausar la grabación y  $\left(\mathbf{I}\right)$  para finalizarla.

# **Cómo configurar los ajustes de la cámara**

# **Cómo configurar los ajustes de la Cámara**

Usted puede configurar los ajustes de la cámara para capturar fotos y videos más rápidamente.

Es posible que estas funciones no estén disponibles en algunos modos de la cámara.

#### **Cómo ajustar la relación de aspecto**

- **1** Abra **C** Cámara y presione  $\bigotimes$  para acceder a la pantalla **Ajustes**.
- **2** Presione **Relación de aspecto** para seleccionar una relación de aspecto (por ejemplo, 1:1 o 4:3).
- $\bullet$  Esta función no está disponible en determinados modos.

# <span id="page-23-0"></span>**Cómo habilitar la etiqueta de ubicación**

Habilite **Etiqueta de ubicación** para etiquetar su ubicación en fotos y videos.

### **Cómo usar la grilla de asistencia para crear fotos**

Use la grilla de asistencia para alinear la imagen y así lograr la toma perfecta.

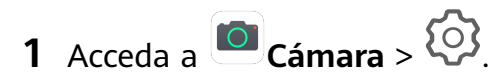

- **2** Habilite **Cuadrícula de cámara**.
- **3** Aparecerán líneas horizontales de referencia en el visor. Ubique a la persona o al objeto que desea retratar en uno de los puntos de intersección y presione el botón obturador.

# **Cómo habilitar Reflejo de espejo**

Cuando esté usando la cámara frontal, presione **CO** para habilitar o deshabilitar **Reflejo de espejo**.

# **Cómo silenciar el sonido del obturador**

Habilite **Silencio** según sea necesario.

# **Cómo usar el nivel horizontal para lograr mejores composiciones**

- **1** Presione para acceder a la pantalla **Ajustes**.
- **2** Habilite **Nivel horizontal** para mostrar una línea de guía horizontal en el visor. Cuando la línea punteada se superponga con la línea completa, significa que la cámara está paralela al nivel horizontal.

# **Cómo gestionar la Galería**

# **Cómo ver fotos y videos**

Las fotos y los videos se pueden ver por álbum en la pestaña **Álbumes**.

Algunas fotos y algunos videos se guardan en álbumes predeterminados. Por ejemplo, los videos grabados con la cámara se guardan en el álbum **Cámara**. Las capturas de pantalla y las grabaciones de pantalla se guardan en el álbum **Capturas**.

# **Cómo ver detalles de fotos y videos**

- **1** Presione una foto o un video para verlo en modo de pantalla completa. Presione la pantalla nuevamente para ocultar el menú.
- **2** Cuando esté en modo de pantalla completa, presione  $\dot{\cup}$  para ver los detalles de la foto o del video, por ejemplo, la ruta de almacenamiento, la resolución y el tamaño.

# **Cómo editar fotos y videos**

- **1** Abra **Galería**, presione la miniatura de la foto que desea editar y, a continuación, presione **Editar** para acceder a las funciones de edición.
	- Cortar y girar: Presione  $\overrightarrow{L}$  y seleccione qué parte desea mantener de un cuadro arrastrando la cuadrícula o sus esquinas.

Para girar la foto, presione  $\overline{P}$  y arrastre el ángulo a la orientación que desee.

Para girar 90 grados la foto, presione  $\bigcap$ . Para espejar la foto, presione  $\triangleright$ 

- Agregar efectos de filtro: Presione  $\bigotimes$  para seleccionar un filtro.
- Ajustar los efectos de las fotos: Presione  $\overline{\phantom{a}}^{\circ\circ}$  para ajustar el brillo, el contraste, la saturación y otras calidades de la foto.
- **2** Presione  $\checkmark$  para guardar sus cambios o  $\Box$  para guardar la foto.

# **Cómo pixelar una foto**

- **1** Presione una foto y acceda a  $\angle$  >  $\Box$  > **Pixelar**.
- **2** Seleccione un estilo de imagen borrosa y tamaño para censurar partes de una foto.
- **3** Para quitar la imagen borrosa, presione **Goma de borrar** y deslícela fuera de la foto.
- **4** Presione  $\checkmark$  para guardar los cambios editados y  $\Box$  para quardar la foto.

# **Cómo cambiar el nombre de una foto**

- **1** En **Galería**, presione la vista en miniatura de la foto cuyo nombre desea cambiar.
- **2** Acceda a > **Editar nombre** e ingrese un nuevo nombre.
- **3** Presione **Aceptar**.

#### **Collage**

Puede utilizar la función Collage para combinar de forma rápida múltiples fotos en una para compartirla con mayor facilidad.

- **1** En la pestaña **Fotos** o **Álbumes**, mantenga presionado para seleccionar las fotos que desee y, a continuación, acceda a > **Collage**.
- **2** Seleccione una plantilla. A continuación, podrá hacer lo siguiente:
	- Reubicar una fotografía: Mantenga presionada la fotografía y arrástrela hasta una ubicación diferente.
- Ajustar la parte que se muestra de una fotografía: Deslice el dedo sobre la fotografía, o separe o junte dos dedos sobre esta para que solo la parte que desee aparezca en la cuadrícula.
- Rotar una fotografía: Presione la fotografía y, a continuación, presione  $\sqrt[\ell]{\bigcap}$  para rotarla  $\circ$   $\bowtie$  para voltearla.
- Agregar bordes: Presione **Marco** para agregar bordes a las fotos editadas con la función collage.

**3** Presione  $\Xi$  para guardar el collage. Para ver el collage guardado, acceda a **Álbumes** > **Collage**.

# **Cómo compartir fotos y videos**

Hay múltiples formas de compartir fotos y videos desde la Galería.

**1** Abra **Galería**.

- **2** Utilice alguno de los siguientes métodos:
	- Compartir una foto o un video: Presione la foto o el video y, a continuación, presione .
	- Compartir múltiples fotos o videos: En un álbum, mantenga presionado el álbum para

seleccionar múltiples fotos y videos y, a continuación, presione  $\mathcal{L}_{\infty}$ .

# **Cómo gestionar la Galería**

Organice sus fotos y videos en álbumes para explorarlos fácilmente.

# **Cómo agregar álbumes**

- **1** Abra **Galería** y, a continuación, presione **Álbumes**.
- **2** Presione **Agregar álbum** y, a continuación, nombre el álbum.
- **3** Presione **Aceptar**.
- **4** Seleccione las fotos o los videos que desea agregar.

#### **Cómo mover fotos y videos**

- **1** Abra un álbum y mantenga presionados los videos y las fotos que desea mover.
- **2** Presione > **Mover** para seleccionar el álbum deseado.
- **3** Las fotos y los videos que se hayan movido ya no estarán en sus álbumes originales.

Los álbumes **Todas las fotos** y **Videos** muestran todas las fotos y todos los videos almacenados en el dispositivo.

Cuando usted mueva fotos y videos de un álbum a otro, la vista en estos álbumes no se verá afectada.

### **Cómo eliminar fotos y videos**

Mantenga presionados los videos y las fotos que desea eliminar y, a continuación, acceda a

 $\left\lceil \left\lvert \right\rvert \right\rceil >$  **Eliminar**.

Los álbumes **Todas las fotos**, **Videos** y **Cámara** no se pueden eliminar.

Para eliminar manualmente una foto o un video de forma permanente, mantenga presionada la vista en miniatura correspondiente en el álbum **Eliminados recientemente** y, a

continuación, acceda a > **Eliminar**.

# **Cómo recuperar fotos o videos eliminados**

En el álbum **Eliminados recientemente**, mantenga presionados los videos y las fotos que

desea recuperar y, a continuación, presione  $\bigcirc$  para que regresen a sus álbumes originales. Si el álbum original se ha borrado, se creará uno nuevo.

### **Cómo agregar fotos y videos a Favoritos**

Abra una foto o un video y, a continuación, presione  $\heartsuit$ .

La foto o el video aparecerán tanto en el álbum original como en el álbum **Mis favoritos**.

# **Cómo ocultar álbumes**

Los álbumes del sistema, como por ejemplo, **Cámara**, **Videos**, **Mis favoritos** y **Capturas**, no se pueden ocultar.

En la pestaña **Álbumes**, acceda a > **Ocultar álbumes** y active los selectores de los álbumes que desea ocultar.

Los álbumes ocultos, así como las fotos y los videos guardados en dichos álbumes, se ocultan y no pueden verse en la Galería.

# <span id="page-27-0"></span>**Aplicaciones**

# **Aplicaciones**

# **Aplicaciones**

# **Cómo desinstalar una aplicación**

Puede desinstalar una aplicación utilizando cualquiera de los siguientes métodos:

- Mantenga presionado el ícono de la aplicación que desea desinstalar, presione **Desinstalar** y siga las instrucciones que aparecen en pantalla para desinstalar la aplicación.
- Acceda a **Ajustes** > **Aplicaciones** > **Aplicaciones**, presione la aplicación que desea desinstalar y después presione **Desinstalar**.
- Algunas aplicaciones preinstaladas del sistema no pueden desinstalarse, ya que la desinstalación podría producir errores en el sistema.

# **Cómo gestionar aplicaciones en segundo plano**

- **1** Acceda a la pantalla de tareas recientes usando uno de los siguientes métodos, según el método de navegación que esté usando:
	- **Gestos**: Deslice el dedo hacia arriba desde la parte inferior de la pantalla y manténgala presionada.
	- **Navegación con tres teclas**: Presione .
- **2** En la pantalla de tareas recientes, puede:
	- Deslizar el dedo sobre la pantalla para ver vistas previas de las apps.
	- Presionar la vista previa de una aplicación para acceder a ella.
	- Deslizar el dedo hacia arriba en la vista previa de la aplicación para cerrarla.
	- Deslizar el dedo hacia abajo en la vista previa de una aplicación para bloquearla. El ícono  $\Theta$  aparecerá en la parte superior de la vista previa de la aplicación. Si presiona

no se cerrará la aplicación.

- **Deslice el dedo hacia abajo para desbloquearla. El ícono de desaparecerá.**
- Presione **para cerrar todas las aplicaciones (excepto aquellas que haya** bloqueado).

# **Cómo borrar la memoria caché de una aplicación**

Elimine los archivos de la memoria caché de las aplicaciones para liberar espacio de almacenamiento.

<span id="page-28-0"></span>Acceda a **Ajustes** > **Aplicaciones** > **Aplicaciones**, seleccione la aplicación cuya memoria caché desea borrar y, a continuación, acceda a **Almacenamiento** > **Borrar memoria caché**.

# **Contactos**

# **Cómo crear y editar información de contactos**

Permite crear contactos de muchas formas, así como ver y gestionar la lista de contactos.

### **Cómo crear un contacto**

**1** Abra **Teléfono**, seleccione la pestaña **Contactos** que aparece en la parte inferior de la

pantalla y, a continuación, presione  $\left(\frac{+}{\cdot}\right)$ .

Si está creando un contacto por primera vez, presione **Crear contacto nuevo** para comenzar a agregar un contacto.

En el caso de tabletas solo WLAN, abra **Contactos** en la carpeta **Herramientas**.

**2** Presione la imagen de la cámara con el fin de configurar una imagen de perfil para el contacto, ingrese la información del contacto, como el nombre, la empresa y el número de

teléfono y, a continuación, presione  $\searrow$ 

#### **Cómo importar contactos**

- **1** En la pantalla **Contactos**, acceda a > **Ajustes** > **Importar/Exportar**.
- **2** Seleccione **Importar vía Bluetooth**, **Importar vía Wi-Fi Directo** o **Importar desde almacenamiento** y, a continuación, siga las instrucciones que aparecen en pantalla para importar contactos.

#### **Cómo buscar contactos**

- **1** Desde la pantalla **Contactos**, acceda a > **Ajustes** > **Preferencias** y presione **Todos los contactos** para mostrar todos sus contactos.
- **2** Puede buscar contactos utilizando cualquiera de los siguientes métodos:
	- Ingrese palabras claves para el contacto deseado en el cuadro de búsqueda arriba de la lista de contactos. Los resultados de la búsqueda se mostrarán debajo del cuadro de búsqueda.

# **Cómo compartir contactos**

**1** En la pantalla **Contactos**, seleccione el contacto que desee compartir y, a continuación,

acceda a > **Compartir**.

**2** Seleccione el método para compartir y siga las instrucciones que aparecen en pantalla para compartir el contacto.

### **Cómo exportar contactos**

- **1** En la pantalla **Contactos**, acceda a > **Ajustes** > **Importar/Exportar**.
- **2** Presione **Exportar a almacenamiento** y siga las instrucciones que aparecen en pantalla para exportar contactos.

Los archivos **.vcf** exportados se guardan por defecto en el directorio raíz del almacenamiento interno del dispositivo. Usted puede abrir **Archivos** para ver los archivos exportados en el almacenamiento interno.

### **Cómo eliminar contactos**

Elimine contactos utilizando cualquiera de los siguientes métodos:

- Mantenga presionada la entrada que desea eliminar y, a continuación, presione **Eliminar**.
- En la pantalla **Contactos** acceda a > **Ajustes** > **Organizar contactos** > **Eliminar los contactos múltiples**, seleccione las entradas que desea eliminar y, a continuación, presione  $\bar{\Pi}$

Para restaurar los contactos eliminados, acceda a > **Ajustes** > **Organizar contactos** > **Eliminados recientemente**, mantenga presionado el contacto que desea restaurar,

selecciones las casillas de verificación de los demás contactos que también desea restaurar y

presione .

# **Cómo combinar contactos duplicados**

- **1** Abra **Teléfono**, seleccione la pestaña **Contactos** que aparece en la parte inferior de la pantalla y, a continuación, presione > **Ajustes** > **Organizar contactos** > **Unir contactos duplicados**. En el caso de tabletas solo WLAN, abra **Contactos** en la carpeta **Herramientas**.
- **2** Seleccione los contactos duplicados que desea fusionar y presione  $\hat{\mathcal{L}}$ .

# **Cómo gestionar grupos de contactos**

La creación y la gestión de grupos de contactos permite enviar correos o mensajes a múltiples contactos de forma práctica. El dispositivo agrupará automáticamente los contactos por empresa, ciudad y última fecha de contacto, pero también puede crear nuevos grupos según sus preferencias.

# **Cómo crear un grupo de contactos**

**1** Abra **Teléfono**, seleccione la pestaña **Contactos** que aparece en la parte inferior de la pantalla y, a continuación, presione **Grupos**.

En el caso de tabletas solo WLAN, abra **Contactos** en la carpeta **Herramientas**.

- **2** Presione  $\overline{\phantom{a}}$ , ingrese el nombre del grupo, por ejemplo "Familiares" o "Amigos" y, a continuación, presione **Aceptar**.
- **3** Siga las instrucciones que aparecen en pantalla para agregar contactos y, a continuación, presione .

# **Cómo editar un grupo de contactos**

- **1** En la pantalla **Grupos**, seleccione el grupo que desea editar y presione **de la para agregar** un contacto nuevo.
- **2** Presione para **Eliminar miembros**, **Tono de grupo**, **Eliminar grupo** o **Cambiar nombre**.

### **Cómo enviar mensajes de grupo o correos electrónicos**

No se admiten servicios de mensajería SMS en tabletas solo WLAN.

En la pantalla **Grupos**, abra un grupo y, a continuación, presione  $\Box$  para enviar un mensaje

o presione  $\Box$  para enviar un correo electrónico.

### **Cómo eliminar un grupo de contactos**

En la pantalla **Grupos**, mantenga presionado el grupo que desea eliminar y, a continuación, presione **Eliminar**.

# **Cómo crear información personal**

Puede crear una tarjeta de presentación que incluya información personal para compartir con quien desee. Además, puede agregar información de emergencia personal para poder llamar y pedir ayuda rápidamente ante una situación de emergencia.

# **Cómo crear una tarjeta de presentación personal**

**1** Abra **Teléfono**, seleccione la pestaña **Contactos** que aparece en la parte inferior de la pantalla y, a continuación, presione **Mi tarjeta**.

En el caso de tabletas solo WLAN, abra **Contactos** en la carpeta **Herramientas**.

- **2** Configure su imagen de perfil, ingrese la información personal, como nombre, dirección laboral y número de teléfono.
- **3** Presione  $\checkmark$  para crear automáticamente una tarjeta de presentación con código QR. Puede compartir su tarjeta de presentación utilizando el código QR.

# **Cómo agregar información de emergencia**

No se admiten llamadas de voz en tabletas solo WLAN.

**1** En la pantalla **Contactos**, acceda a **Mi tarjeta** > **Información de emergencia**.

<span id="page-31-0"></span>**2** Presione **AGREGAR** y configure su información personal, médica y de contacto de emergencia.

Una vez que haya agregado los contactos de emergencia y se encuentre en una situación de emergencia, acceda a la pantalla de bloqueo para ingresar su contraseña, acceda a **Emergencia** > **Información de emergencia** > **Contactos de emergencia** y seleccione un contacto de emergencia para hacer la llamada.

# **Cómo eliminar rastros de un contacto**

- **1** Abra **Teléfono**, presione la pestaña **Contactos** en la parte inferior de la pantalla y, a continuación, seleccione el contacto cuyo historial desea eliminar.
- **2** Acceda a > **Borrar historial** > **Borrar** para borrar todos los registros de llamadas y mensajes del contacto.

Esta función no se admite en tabletas solo WLAN.

# **Teléfono**

# **Cómo hacer una llamada**

No se admiten llamadas de voz en tabletas solo WLAN.

#### **Cómo marcar un número o seleccionar un contacto para llamar**

Utilice uno de los siguientes métodos para realizar una llamada:

- Abra **Teléfono**, ingrese parte del número de teléfono, la primera letra del nombre del contacto o las iniciales del contacto para encontrar un contacto.
- En la pantalla de **Teléfono**, presione la pestaña **Contactos** ubicada en la parte inferior de la pantalla y, a continuación, seleccione el contacto al que desea llamar.

Presione **P** para finalizar una llamada.

#### **Cómo usar Marcación rápida**

Una vez que configuró la marcación rápida para un contacto, puede llamar rápidamente a ese contacto desde el número que le asignó.

Acceda a **Teléfono** > > **Ajustes** > **Marcación rápida**, seleccione un número y configure un contacto para este número de marcación rápida.

#### Presione el botón de encendido/apagado para finalizar una llamada.

Durante una llamada, presione el botón de encendido/apagado para finalizarla.

Acceda a **Teléfono** > > **Ajustes** y habilite **Colgar con botón de encendido**.

# Cómo configurar un fondo de pantalla para llamadas

Puede configurar un fondo de pantalla para las llamadas

- **1** Acceda a **Ajustes** > **Pantalla principal y fondo de pantalla** > **Fondo de pantalla**.
- **2** Seleccione una imagen y configúrela como fondo de pantalla.

También puede configurar una foto de perfil para que el contacto aparezca como fondo de pantalla de la llamada.

- **1** En la pantalla **Teléfono**, presione la pestaña **Contactos** en la parte inferior y seleccione el contacto para el que desea configurar una foto de perfil.
- **2** Presione  $\mathbb{Z}_v$ , a continuación, presione  $\overline{\odot}$  para configurar una foto de perfil para el contacto.

### **Cómo hacer llamadas internacionales**

- **1** Comuníquese con su proveedor de servicios móviles para activar el servicio de llamadas internacionales y consultarle acerca de dicho servicio.
- **2** Abra **Teléfono**, presione la pestaña **Contactos** ubicada en la parte inferior de la pantalla y, a continuación, seleccione el contacto al que desea llamar. Si desea llamar a contactos cuyos números no se encuentran en la lista de contactos, en la pantalla de **Teléfono**, mantenga presionada la tecla numérica 0 para que aparezca el símbolo +, ingrese el código de país y el número de teléfono y, a continuación, presione

para hacer una llamada internacional.

# **Cómo gestionar registros de llamadas**

No se admiten llamadas de voz en tabletas solo WLAN.

Puede combinar los registros de llamadas del mismo contacto o del mismo número para que la interfaz se vea más precisa y ordenada, o puede eliminarlos, si así lo desea.

#### **Cómo combinar registros de llamadas**

- **1** Acceda a **Teléfono** > > **Ajustes** > **Unir registro de llamadas**.
- **2** Seleccione **Por contacto** y el dispositivo combinará automáticamente los registros de llamadas del mismo número o contacto.

# **Cómo ver las llamadas perdidas**

- **1** Para mostrar todas las llamadas perdidas, abra **Teléfono**, deslice la lista de registros de llamadas hacia abajo y presione la pestaña **Perdidas**. Todas las llamadas perdidas se muestran en rojo en la lista de registros de llamadas para que las pueda identificar rápidamente en la pantalla **Todas**.
- **2** Presione la opción  $\overline{U}$  ubicada junto al registro de llamadas para devolver la llamada o enviar un mensaje.

# **Cómo eliminar registros de llamadas**

Elimine registros de llamadas utilizando cualquiera de los siguientes métodos:

- En la pantalla **Teléfono**, mantenga presionada una entrada y, a continuación, presione **Eliminar entrada**.
- En la pantalla **Teléfono**, acceda a > **Eliminar entradas**, seleccione las entradas que desee eliminar y, a continuación, presione  $\overline{\mathsf{U}}$ .
- En la pantalla **Teléfono**, deslice el dedo hacia la izquierda sobre la entrada que desea

eliminar y, a continuación, presione  $\blacksquare$ .

# Cómo configurar un tono para llamadas entrantes

No se admiten llamadas de voz en tabletas solo WLAN.

Puede configurar su música favorita o un video como el tono para las llamadas entrantes.

#### **Cómo configurar un tono de música**

- **1** Acceda a **Teléfono** > > **Ajustes** > **Tono** o **Ajustes** > **Sonidos y vibración** > **Tono de llamada**.
- **2** Seleccione un tono del sistema o presione **Música en el dispositivo** para seleccionar una canción local como tono.

#### **Cómo configurar un tono para un contacto**

- **1** Abra **Teléfono**, presione la pestaña **Contactos** en la parte inferior de la pantalla y, a continuación, seleccione el contacto para el que desea configurar el tono.
- **2** En la pantalla de detalles del contacto, presione **Tono** y seleccione un tono.

# **Cómo gestionar llamadas entrantes**

No se admiten llamadas de voz en tabletas solo WLAN.

Si ya ha iniciado una llamada, puede responder las llamadas entrantes utilizando la función de llamada en espera. Si no puede responder una llamada porque el dispositivo no funciona correctamente o porque no hay suficiente cobertura de red, configure la opción de desvío de llamadas para desviar las llamadas a otro número o dispositivo.

#### **Cómo responder o rechazar llamadas entrantes**

Si recibe una llamada cuando la pantalla está bloqueada:

- Arrastre  $\bigcup$  hacia la derecha para responder la llamada.
- Arrastre  $\bigcirc$  hacia la izquierda para rechazar la llamada.
- $\cdot$  Presione  $\bigcirc$  para rechazar la llamada y responder con un SMS.

• Presione  $\bigcirc$  para configurar un recordatorio de devolución de llamada.

Si recibe una llamada cuando la pantalla está desbloqueada:

- Presione **b** para responder la llamada.
- Presione **para rechazar la llamada.**
- $\cdot$  Presione  $\bigcup$  para rechazar la llamada y responder con un SMS.
- Presione  $\mathbb Q$  para configurar un recordatorio de devolución de llamada.

### **Cómo habilitar la función de llamada en espera**

La función de llamada en espera permite responder llamadas entrantes cuando ya hay una llamada en curso, dejando la primera llamada en espera.

Esta función debe ser admitida por su operador de servicios móviles. Para obtener información detallada, comuníquese con su operador.

Acceda a **Teléfono** > > **Ajustes**. En la tarjeta SIM en la que desee habilitar la función de llamada en espera, acceda a **Más** > **Llamada en espera**.

La función puede variar según el operador.

#### **Cómo responder una nueva llamada entrante durante una llamada**

**1** Si recibe una llamada entrante cuando ya está ocupado con una llamada anterior,

presione para responderla.

**2** Presione  $\overrightarrow{ }$  o presione una llamada en espera de la lista de llamadas para pasar de una llamada a otra.

# **Cómo habilitar el desvío de llamadas**

Una vez habilitada la función de desvío de llamadas, las llamadas que reúnan las condiciones configuradas se transferirán automáticamente a un número de teléfono específico.

- Esta función debe ser admitida por su operador de servicios móviles. Para obtener información detallada, comuníquese con su operador.
- **1** En la pantalla **Teléfono**, acceda a > **Ajustes** y presione **Desvío de llamadas** en la tarjeta SIM en la que desea deshabilitar el desvío de llamadas.
- **2** Seleccione y habilite un método de desvío y, a continuación, ingrese y confirme el número de deseado.

La función puede variar según el operador.

# **Cómo deshabilitar el desvío de llamadas**

- **1** En la pantalla **Teléfono**, acceda a > **Ajustes** y presione **Desvío de llamadas** en la tarjeta SIM en la que desea deshabilitar el desvío de llamadas.
- **2** Seleccione el modo de desvío que desee deshabilitar y deshabilítelo.
- La función puede variar según el operador.

# **Cómo filtrar y bloquear llamadas no deseadas**

No se admiten llamadas de voz en tabletas solo WLAN.

Permite configurar reglas para filtrar llamadas no deseadas con fines de venta, fraude y otros.

### **Cómo filtrar una llamada no deseada**

**1** Acceda a **C Teléfono** >  $\cdot$  > **Filtro** >  $\cdot$  y configure las reglas de filtro.

De modo alternativo, acceda a **Gestor de la tableta** > **Filtro** >  $\bigodot$  para configurar las reglas de filtro.

**2** Presione Reglas de filtro de llamadas y active los selectores de las reglas de filtro pertinentes.

### **Cómo filtrar llamadas entrantes de números específicos**

Puede filtrar las llamadas entrantes de números específicos usando cualquiera de los siguientes métodos:

- Acceda a **Teléfono** > > **Filtro** > > **Lista negra**, presione y después agregue los números de teléfono que desea filtrar.
- En la pantalla de **Teléfono**, presione la pestaña **Contactos** ubicada en la parte inferior,

presione el contacto que desea filtrar y después acceda a  $\cdot$  > **Agregar a lista negra**.

# Cómo configurar si desea recibir notificaciones para llamadas filtradas

Acceda a **C**Teléfono >  $\cdot$  > Filtro >  $\bigotimes$  > Recibir notificaciones y configure si desea recibir notificaciones por llamadas filtradas.

# **Función Emergencia SOS y llamadas de emergencia**

Esta función no se admite en tabletas solo WLAN.

# **Emergencia SOS**

Si se encuentra en una situación de emergencia, puede enviar de forma rápida y secreta un mensaje SOS a sus contactos de emergencia.

**1** Habilite el GPS y permita que la función Emergencia SOS acceda a su ubicación.
**2** Acceda a **Ajustes** > **Seguridad** > **Emergencia SOS**, habilite la opción **Enviar también mensaje SOS**, y configure sus contactos de emergencia.

Una vez habilitada la función Emergencia SOS, en caso de encontrarse en una situación de emergencia, presione el botón de encendido/apagado cinco veces seguidas y el dispositivo enviará automáticamente un mensaje a sus contactos de emergencia con su ubicación actual.

Una vez enviado el mensaje, el dispositivo mostrará la pantalla de llamada de emergencia desde la cual puede llamar rápidamente al servicio de emergencias o a uno de sus contactos de emergencia.

## **Cómo hacer llamadas de emergencia**

En una situación de emergencia, es posible realizar llamadas de emergencia directamente desde la pantalla de bloqueo del dispositivo, incluso si no hay señal.

- La función de llamada de emergencia está sujeta a las normas locales y a cada operador de servicios móviles. Los problemas de red u otros tipos de interferencias pueden hacer que las llamadas de emergencia no funcionen.
- **1** En la pantalla de bloqueo, acceda a la pantalla para ingresar la contraseña, y presione **Emergencia**. Si se encuentra en un área con buena señal y su dispositivo tiene conexión a Internet, este obtendrá su ubicación automáticamente y la mostrará en la pantalla.
- **2** Ingrese el número de emergencia local y presione **para realizar la llamada.** De manera alternativa, presione **Información de emergencia** y seleccione un contacto de emergencia para llamar.

## **Cómo realizar operaciones durante una llamada**

No se admiten llamadas de voz en tabletas solo WLAN.

Durante el transcurso de una llamada, se verá un menú que se puede usar durante dicha llamada.

- $\cdot$  Presione  $\Box$  para iniciar otra llamada (solo disponible si activó la función de llamada tripartita). Esta función debe ser admitida por su operador de servicios móviles. Para obtener información detallada, póngase en contacto con su operador.
- Presione Para usar el teclado numérico.
- Durante una llamada, la pantalla respectiva se puede ocultar para acceder a otras aplicaciones, lo que se hace volviendo a la pantalla anterior o a la pantalla principal a través del modo de navegación actual.

Para volver a la pantalla de la llamada, presione la barra verde situada en la barra de estado.

• Presione **D** para finalizar la llamada.

# **Mensajes**

## **Cómo enviar y gestionar mensajes**

No se admiten servicios de mensajería SMS en tabletas solo WLAN.

Usted puede enviar y recibir mensajes que incluyen texto, emojis, imágenes, archivos de audio, etc. También puede administrar sus mensajes en la lista de mensajes.

## **Cómo enviar mensajes**

- **1** Abra **Mensajes** y presione  $\bigoplus$ . **2** En la pantalla **Mensaje nuevo**, ingrese el contenido de su mensaje. Presione  $\bigoplus$  para agregar otros tipos de contenidos, como imágenes y archivos de audio. **3** En el cuadro del destinatario, presione  $\overline{\phantom{a}}$ , seleccione contactos o grupos de contactos y, a continuación, presione  $\backslash$ Para enviar un mensaje grupal a destinatarios no incluidos en la lista de contactos, presione cualquier parte vacía del cuadro de ingreso del destinatario e ingrese el número de teléfono correspondiente. Presione la tecla de retorno en el teclado cuando termine de ingresar cada número de teléfono. **4** Una vez finalizada la edición, presione  $\triangleright$  para enviar el mensaje. **Cómo guardar un mensaje como borrador** En la pantalla **Mensaje nuevo**, presione para guardar un mensaje como borrador. **Cancelación de envío de mensajes** En la pantalla **Mensajes**, acceda a > **Ajustes** > **Avanzados** y habilite **Cancelación de envío**. Dentro de los seis segundos después de enviar el mensaje, usted puede presionar el mensaje dos veces para cancelar su envío. **Cómo ver y responder mensajes 1** En la pantalla **Mensajes**, seleccione un contacto para ver la conversación mantenida con
- **2** Para responder un mensaje, ingrese el contenido del mensaje en el cuadro de texto y, a

continuación, presione  $\triangleright$ .

esa persona.

Los mensajes nuevos se verán en el panel de notificaciones en forma de tiras, las cuales puede presionar para responder.

## **Cómo marcar un mensaje como leído**

Use cualquiera de los siguientes métodos para marcar los mensajes como leídos:

- Los mensajes nuevos se mostrarán en el panel de notificaciones en forma de tiras y puede marcarlos allí como leídos.
- En la pantalla de **Mensajes**, deslice el dedo hacia la izquierda en el mensaje que desea

marcar como leído y, a continuación, presione

• En la pantalla de **Mensajes**, acceda a > **Marcar todo como leído**.

#### **Cómo eliminar un mensaje**

Usted puede eliminar mensajes utilizando cualquiera de los siguientes métodos:

• En la pantalla **Mensajes**, deslice el dedo hacia la izquierda en el mensaje que desea

eliminar y, a continuación, presione  $\blacksquare$ .

• Mantenga presionado un mensaje, seleccione los múltiples mensajes que desea eliminar y,

a continuación, presione  $\overline{L}$ . No es posible recuperar los mensajes eliminados.

## **Cómo filtrar y bloquear mensajes no deseados**

Esta función no se admite en tabletas solo WLAN.

Permite configurar reglas de filtrado, como una lista negra, para filtrar mensajes no deseados con fines de venta, fraude y otros.

#### **Cómo filtrar mensajes no deseados**

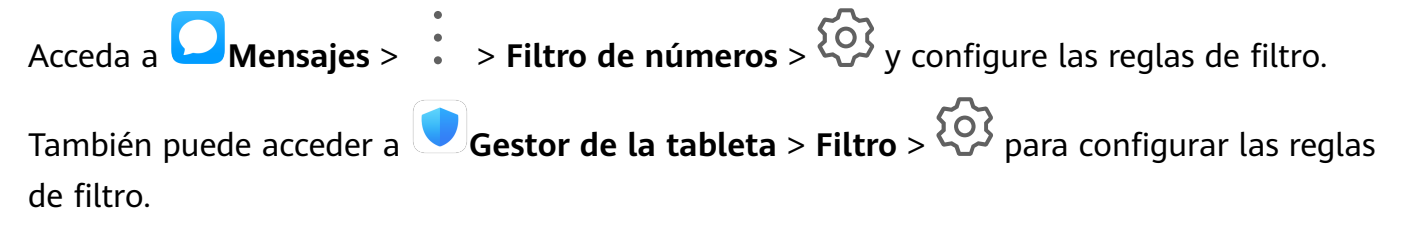

#### Cómo bloquear mensajes provenientes de números específicos

- **1** Acceda a **Mensajes** > > **Filtro de números** > > **Lista negra**.
- **2** Presione  $\top$  y agregue los números que desea bloquear. Todos los mensajes SMS y MMS enviados por estos números se bloquearán.

#### Cómo bloquear mensajes que contienen palabras clave específicas

- **1** Acceda a **Mensajes** > > **Filtro de números** > > **Lista negra de palabras clave**.
- **2** Presione  $\overline{\phantom{a}}$  y agregue las palabras clave que desea filtrar. Todos los mensajes que contengan estas palabras clave se bloquearán.

#### Cómo configurar și desea recibir notificaciones para mensajes bloqueados

Acceda a **Mensajes** >  $\cdot$  > **Filtro de números** >  $\bigotimes$  > **Recibir notificaciones** y configure si desea recibir notificaciones cuando los mensajes estén bloqueados.

# **Calendario**

## **Cómo agregar y gestionar eventos**

Los eventos le permiten planificar y gestionar las actividades de su vida diaria y de su trabajo, tales como reuniones corporativas, reuniones sociales y solicitudes de reintegro en tarjetas de crédito. Puede agregar eventos y configurar recordatorios para poder organizar sus actividades por anticipado.

#### **Cómo crear un evento**

- **1** Abra  $\frac{31}{2}$ **Calendario** y presione  $\left(\frac{1}{2}\right)$
- **2** Ingrese los detalles del evento, como el título, el lugar y la fecha/hora de inicio y de fin.
- **3** Presione **Agregar recordatorio** para configurar la fecha/hora del recordatorio del evento.
- **4** Presione  $\vee$  para guardar el evento.

## **Cómo importar recordatorios de reuniones**

- **1** Acceda a **Calendario** > > **Gestionar cuentas**.
- **2** Presione **Agregar cuenta** y, a continuación, siga las instrucciones que aparecen en pantalla para agregar su correo de trabajo (su cuenta Exchange) al calendario y así consultar los recordatorios de reuniones.

## **Cómo buscar eventos**

- **1** En la pantalla **Calendario**, presione .
- **2** Ingrese las palabras clave del evento en el cuadro de búsqueda, por ejemplo, el título y el lugar.

#### **Cómo compartir eventos**

- **1** En la pantalla **Calendario**, presione un evento del calendario.
- **2** Presione  $\overline{\mathcal{L}}$  v siga las instrucciones que aparecen en pantalla para compartir el evento utilizando el método que prefiera.

#### **Cómo eliminar eventos**

Usted puede eliminar eventos utilizando cualquiera de los siguientes métodos:

 $\cdot$  En la pantalla de **Calendario**, presione el evento que desea eliminar y presione  $\overline{u}$ .

• En la pantalla **Programar**, mantenga presionado un evento, seleccione los eventos que

desea eliminar y, a continuación, presione  $\boxed{\mathbf{1}}$ .

## Cómo configurar una notificación del calendario

Configure el tipo de notificación del calendario según sus requerimientos. Puede configurar las notificaciones de la barra de estado, las notificaciones en tiras, las notificaciones sonoras, etc.

Además, puede cambiar la hora predeterminada de los recordatorios para controlar el momento del día en que se enviará el recordatorio.

- **1** Acceda a **Calendario** > > **Ajustes**.
- **2** En los ajustes de recordatorio, configure **Recordatorio predeterminado** y **Hora del recordatorio para los eventos de todo el día**.
- **3** Presione **Notificaciones** y habilite **Permitir notificaciones**. A continuación, siga las instrucciones que aparecen en pantalla para configurar un tipo de notificación.

## **Cómo personalizar la vista del calendario**

En los ajustes de vista del calendario se puede configurar el día de inicio de la semana, la opción para ver los números de la semana o no, entre otras opciones.

- **1** Acceda a **Calendario** > > **Ajustes**.
- **2** Configure el día de inicio de la semana, si desea ver los números de la semana o no, y más opciones.

## **Cómo configurar calendarios alternativos**

Permite configurar el Calendario para que también muestre otros calendarios, como el calendario lunar chino o el calendario islámico.

Para ello, acceda a **Calendario** > > **Ajustes** > **Calendarios alternativos** y seleccione otro calendario.

## **Cómo ver los días feriados nacionales/regionales**

Ver los feriados nacionales o regionales en el calendario le ayuda a planificar sus viajes.

- **1** Acceda a **Calendario** > > **Ajustes** > **Feriados nacionales / regionales**.
- **2** Active el selector de un país o región para que su dispositivo descargue automáticamente la información de los días feriados de ese país o región y la muestre en el Calendario.

# **Reloj**

## **Alarma**

- **1** Acceda a **Reloj** > **Alarma**, presione  $\bigoplus$  y configure una hora.
- **2** Seleccione el sonido de la alarma. El sonido se reproducirá cuando lo seleccione. Puede presionar los botones para subir/bajar el volumen si desea ajustar el volumen.
- **3** Configure las siguientes opciones según sus preferencias:
	- Repetir
	- Duración del timbre
	- Duración de postergación
	- Etiqueta
- **4** Al finalizar, presione  $\checkmark$ .

## Cómo modificar o eliminar una alarma

Presione una alarma existente para modificarla o eliminarla.

## **Cómo postergar una alarma**

Si no quiere levantarse cuando suena la alarma, simplemente presione el botón para postergar o presione el botón de encendido/apagado.

La duración de la postergación se configura cuando crea la alarma.

## **Cómo desactivar una alarma**

Cuando suene una alarma, deslice el dedo hacia la izquierda o hacia la derecha en el botón que aparece en el extremo inferior de la pantalla para apagarla.

## **Temporizador y cronómetro**

Puede utilizar el temporizador para comenzar la cuenta regresiva desde una hora determinada. También puede usar el cronómetro para medir la duración de un evento.

## **Temporizador**

Acceda a **Reloj > Temporizador**, configure la duración y presione **D** para iniciar el temporizador. Para detenerlo, presione  $\overline{u}$ .

## **Cronómetro**

Acceda a **Reloj > Cronómetro** y presione para iniciar el cronómetro. Para detenerlo,  $presione$  $(II)$ 

## **Cómo ver la hora de ciudades de todo el mundo**

Utilice **Reloj** para ver la hora local en diferentes zonas horarias del mundo.

Acceda a **Reloj > Relojes**, presione el nombre de una ciudad o seleccione una de la lista de ciudades.

# **Bloc de notas**

## **Cómo gestionar el Bloc de notas**

Puede clasificar el contenido de su Bloc de notas por categoría y agruparlo en distintas carpetas, así como eliminar notas no deseadas y compartirlas con amigos.

Cuando esté mirando una lista de notas o una sola nota en Bloc de notas, presione la barra de estado ubicada en la parte superior de la pantalla para volver rápidamente a la primera nota o al comienzo de la nota que está viendo.

#### **Cómo crear una nota**

Las notas se pueden crear para registrar pensamientos e inspiraciones.

- **1** Acceda a **Bb Bloc de\u00A0notas** > **Notas** y, a continuación, presione  $\left(\frac{+}{2}\right)$
- **2** Ingrese el título y el contenido de la nota.
- **3** Presione **b** para insertar una imagen en la nota, de ser requerido. Mantenga presionada la imagen y arrástrela hacia la posición deseada en la nota.
- **4** Si desea organizar sus notas para acceder a ellas y verlas más fácilmente, presione  $\Box$ para agregar una etiqueta a cada nota después de haberla creado.
- **5** Presione  $\vee$  para guardar la nota.

## **Cómo crear tareas pendientes**

Usted puede crear tareas pendientes con una hora establecidas para recordarle que debe realizarlas.

Si configura una hora, su dispositivo enviará una notificación de recordatorio a la hora especificada.

- **1** Acceda a **Bb Bloc de\u00A0notas** > **Pendientes** y, a continuación, presione  $\left(\frac{+}{2}\right)$ .
- **2** Ingrese su tarea pendiente.
- **3** Presione  $\Box$ , configure una hora de recordatorio y después presione **Aceptar**.
- **4** Presione **Guardar**.

## Cómo clasificar el contenido del Bloc de notas por categorías

Clasifique los elementos del Bloc de notas para que sean más fáciles de buscar. Las notas de las distintas categorías se muestran en diferentes colores.

Puede clasificar el contenido del Bloc de notas utilizando cualquiera de los siguientes métodos:

- En las pantallas **Todas las notas** o **Mis pendientes**, deslice el dedo hacia la izquierda sobre un elemento, presione y seleccione una categoría.
- Mantenga presionados un pendiente o una nota, seleccione los que desee clasificar en la

misma categoría y presione  $\Box$  para seleccionar la categoría.

#### **Cómo compartir notas**

Las notas se pueden compartir como archivos de texto o imágenes.

En la pantalla **Todas las notas** o **Mis pendientes**, presione la nota que desea compartir,

presione  $\stackrel{\circ}{\longleftrightarrow}$  y, a continuación, siga las instrucciones que aparecen en la pantalla para compartirla.

## **Cómo eliminar notas**

Las notas se pueden eliminar mediante cualquiera de los siguientes métodos:

• En la pantalla **Todas las notas** o **Mis pendientes**, deslice una nota o una tarea pendiente

hacia la izquierda con el dedo y, a continuación, presione **para eliminarla.** 

• Mantenga presionada una nota o una tarea pendiente que desee eliminar, seleccione una a una las casillas de verificación correspondientes a otras notas o tareas pendientes que también desee eliminar o arrastre el dedo sobre todas las casillas de verificación que desee

seleccionar y, a continuación, presione  $\text{III}$ 

Para restablecer una nota eliminada, presione **Todas las notas** o **Mis pendientes**, seleccione

la nota que desee restablecer en **Eliminados recientemente** y, a continuación, presione .

# **Grabadora**

## **Grabadora**

- **1** En la carpeta **Herramientas**, abra **Grabadora** y presione **O** para iniciar una grabación.
- **2** Durante el transcurso de una grabación, presione  $\Box$  para agregar una etiqueta.
- **3** Una vez que haya finalizado, presione  $\bigcirc$  para detener la grabación.
- **4** También se puede mantener presionada una grabación para después compartirla, cambiarle el nombre o eliminarla.

Las grabaciones se guardan en **Archivos** > **Categorías** > **Almacenamiento interno** > **Sounds**.

## **Cómo reproducir una grabación**

Los archivos de las grabaciones aparecen en la pantalla principal de **Grabadora**. Presione una grabación para reproducirla.

La pantalla de reproducción de grabaciones permite lo siguiente:

- Presione  $\overrightarrow{\mathbb{Q}^{\times}}$  para omitir las partes silenciadas.
- Presione  $\overline{1.0}$  para ajustar la velocidad de reproducción.
- Presione  $\Box$  para agregar una etiqueta.
- Presione una etiqueta para cambiarle el nombre.

#### **Cómo editar una grabación**

- **1** En la pantalla principal de **Grabadora**, presione una grabación.
- **2** Presione  $\mathcal{L}$  para que se vea la forma de onda de la grabación.
- **3** Arrastre las barras de inicio y fin para ajustar la duración del clip. Junte dos dedos sobre la forma de onda para agrandarla o achicarla y así ajustar la duración del clip con mayor precisión.
	-
- **4** Presione  $\infty$  y seleccione **Mantener parte seleccionada** o **Eliminar parte seleccionada**.

#### **Cómo compartir grabaciones**

- **1** En la pantalla principal de **Grabadora**, presione la grabación que desea compartir para reproducirla.
- **2** Acceda a > **Compartir**.
- **3** Seleccione el método para compartir que prefiera y siga las instrucciones que aparecen en pantalla para compartir la grabación.

## **Correo**

## **Cómo agregar cuentas de correo**

Agregue su cuenta en **Correo** para acceder más cómodamente al correo desde su dispositivo en cualquier momento.

#### **Cómo agregar cuentas de correo electrónico personal**

**1** Abra **Correo** en su dispositivo y elija entre los proveedores de correo disponibles o presione **Otra**.

**2** Ingrese la dirección de correo y la contraseña, presione **Iniciar sesión** y siga las instrucciones que aparecen en pantalla para configurar los ajustes del servidor. El sistema se conectará automáticamente al servidor y verificará sus ajustes.

#### **Cómo agregar una cuenta de Exchange**

Microsoft Exchange hace posible la mensajería digital dentro de una empresa. Si el buzón de correo de la empresa utiliza servidores de Exchange, usted podrá acceder al correo de su trabajo desde su dispositivo.

- **1** Póngase en contacto con el administrador del servidor de correo electrónico de la empresa para obtener el nombre de dominio, la dirección del servidor, el número de puerto y el tipo de seguridad.
- **2** Abra **Correo** y seleccione **Exchange**.
- **3** Ingrese la dirección de correo, el nombre de usuario y la contraseña.
- **4** Presione **Configuración manual**. En la pantalla **Configuración de la cuenta** configure parámetros como el nombre de dominio de correo electrónico, la dirección del servidor, el número de puerto y el tipo de seguridad.
- **5** Presione **Siguiente** y siga las instrucciones que aparecen en pantalla para completar la configuración. El sistema se conectará automáticamente con el servidor y verificará sus ajustes.

## **Cómo enviar correos**

Permite seleccionar una cuenta y escribir correos para enviarlos a las direcciones de correo de los destinatarios.

## **Cómo enviar un correo**

- **1** Abra **Correo** y presione  $\bigoplus$ .
- **2** Ingrese el correo del destinatario o presione  $\overline{ }$  para seleccionar un contacto o un grupo; a continuación, seleccione  $\checkmark$ .
- **3** Agregue las direcciones de los destinatarios a quienes desea copiar o copiar en copia oculta. Si tiene más de una cuenta de correo, también deberá seleccionar la dirección de correo desde donde desee enviar el correo.
- **4** Escriba el correo e ingrese el tema; a continuación, presione  $\triangleright$ .

## **Como guardar un correo como borrador**

En la pantalla **Redactar**, ingrese la dirección de correo del destinatario, el tema o el

contenido del correo, y presione  $\leftarrow$  para guardar el correo como borrador.

Acceda a **Bandeja de entrada** > **Todas las carpetas** > **Borradores** para ver los correos que se han guardado como borradores.

## **Cómo responder correos**

- **1** En la pantalla **Bandeja de entrada**, abra el correo que desea responder.
- **2** Presione  $\mathbb{R}^d$  para responder solo al remitente del correo o presione  $\mathbb{R}^d$  para responder a todos en la cadena.

**3** Después de escribir la respuesta, presione  $\triangleright$ .

#### Cómo configurar respuestas automáticas para una cuenta de Exchange

- **1** Acceda a **Correo** > > **Ajustes**.
- **2** Seleccione la cuenta Exchange para la cual desea configurar respuestas automáticas, presione **Respuestas automáticas** y active el interruptor **Respuestas automáticas**.
- **3** Configure la hora o el contenido de la respuesta automática; a continuación, presione **Listo**.

## **Cómo configurar notificaciones de correo**

Configure un modo de notificación para sus correos según sus necesidades.

- **1** Acceda a **Correo** >  $\cdot$  > Ajustes > Generales > Notificaciones y habilite **Permitir notificaciones.**
- **2** Seleccione la cuenta de correo para la cual desea configurar las notificaciones, active el selector **Permitir notificaciones** y, a continuación, seleccione un modo de notificación.

## **Cómo ver y gestionar correos**

Permite recibir, ver y gestionar los correos en la bandeja de entrada.

#### **Cómo ver correos**

**1** Abra **Correo**, deslice el dedo hacia abajo en la pantalla **Bandeja de entrada** para actualizar la lista de correos.

Si tiene muchas cuentas de correo, presione **Bandeja de entrada** y seleccione la cuenta que desea consultar.

**2** Abra un correo para leerlo, responderlo, reenviarlo o eliminarlo.

Si recibe una notificación importante acerca de un evento en un correo, presione  $\rightarrow$ **Agregar a calendario** para importar el evento al calendario.

**3** Deslice el dedo hacia la izquierda o hacia la derecha para leer el correo próximo o anterior.

#### **Cómo organizar correos por temas**

En la pantalla **Bandeja de entrada**, acceda a > **Ajustes** > **Generales** y habilite **Organizar por asunto**.

## **Cómo sincronizar correos**

Una vez que ha habilitado la sincronización automática de correos, los correos en su dispositivo se sincronizarán automáticamente con los del servidor de correos.

- **1** En la pantalla de **Bandeja de entrada**, acceda a > **Ajustes**.
- **2** Presione la cuenta en la que desea sincronizar los correos y active el selector **Sincronizar correo**.
- **3** Presione **Cronograma de sincronización** para configurar el período de sincronización automático.

#### **Cómo buscar un correo**

En la pantalla **Bandeja de entrada**, presione el cuadro de búsqueda e ingrese las palabras clave, por ejemplo, el tema o el contenido del correo.

#### **Cómo eliminar correos**

En la pantalla **Bandeja de entrada**, mantenga presionado el correo que desea eliminar y, a continuación, seleccione las casillas de verificación del resto de los correos que desee eliminar

y presione .

## **Cómo gestionar cuentas de correo**

Usted puede agregar múltiples cuentas de correo para gestionarlas a todas en simultáneo.

#### **Cómo agregar cuentas de correo**

- **1** Acceda a **Correo** > > **Ajustes** > **Agregar cuenta**.
- **2** Seleccione un proveedor de servicios de correo existente o presione **Otra**; a continuación, siga las instrucciones en pantalla para agregar una cuenta de correo. Repita estos pasos para cada una de las cuentas que desea agregar.

#### **Cómo pasar de una cuenta de correo electrónico a otra**

En la pantalla **Bandeja de entrada**, presione **Bandeja de entrada** y seleccione la cuenta de correo que desea utilizar.

#### Cómo cambiar el nombre y la firma de la cuenta

En la pantalla **Bandeja de entrada**, acceda a > **Ajustes** y seleccione una cuenta. A continuación, puede configurar o cambiar el **Nombre de cuenta**, la **Firma** y la **Cuenta predeterminada**.

#### **Cómo cerrar sesión en una cuenta de correo**

En la pantalla **Bandeja de entrada**, acceda a > **Ajustes**, seleccione una cuenta y presione **Eliminar cuenta**.

## **Cómo gestionar contactos vip**

Los contactos de correo importantes se pueden agregar como contactos vip. Los correos de contactos vip se almacenarán automáticamente en la bandeja de entrada vip.

#### **Cómo agregar un contacto vip**

Puede agregar contactos vip usando cualquiera de los siguientes métodos:

- Acceda a **Correo** > > **Ajustes** > **Contactos vip**. En la pantalla **Lista vip**, acceda a **Agregar** > **Crear** o presione **Agregar desde contactos** y siga las instrucciones que aparecen en pantalla.
- Abra un correo, presione el nombre de cuenta del emisor o receptor y, a continuación, presione **Agregar a la lista VIP**.

#### **Cómo eliminar un contacto vip**

- **1** Acceda a **Correo** > > **Ajustes** > **Contactos vip**.
- **2** En la pantalla Lista vip, presione  $\overline{11}$ .
- **3** Seleccione el contacto vip que desea eliminar y presione  $\overline{\mathbf{u}}$ .

# **Calculadora**

## **Calculadora**

Utilice la calculadora en su dispositivo para realizar cálculos matemáticos básicos y para calcular funciones exponenciales, logarítmicas y trigonométricas.

## **Cómo usar la calculadora básica**

Puede abrir la calculadora utilizando cualquiera de los siguientes métodos:

- Busque **Calculadora** en la carpeta **Herramientas**.
- Deslice el dedo hacia arriba desde la parte inferior de la pantalla de bloqueo para acceder

al panel de accesos directos y presione  $\left(\frac{1}{2}\right)$  para abrir la calculadora.

## Cómo usar la calculadora científica

Abra la calculadora y gire su dispositivo a la posición horizontal.

## **Cómo copiar, eliminar o borrar números**

- Copiar el resultado de un cálculo: Mantenga presionado el resultado del cálculo, presione **Copiar** y después pegue el resultado en otra parte, como en una nota o un mensaje.
- $\cdot$  Borrar el último dígito: Presione  $\overline{\mathbf{X}}$

• Borrar la pantalla: Presione  $\mathbb C$  . Usted también puede presionar  $\mathbb X$  para borrar la

pantalla después de presionar para finalizar el cálculo.

# **Radio**

## **Radio**

- **1** Para usar la función de radio del dispositivo, inserte los auriculares cableados para usar como antena.
- **2** Acceda a la carpeta **Herramientas**, presione **RAD** Radio FM y, a continuación, presione

 $\circledcirc$  para encender la radio.

- **3** Presione  $\langle \rangle$  **b** para seleccionar otra emisora.
- **4** Arrastre para seleccionar manualmente una frecuencia.

# **App gemela**

## **App gemela**

App gemela permite iniciar sesión en dos cuentas de una aplicación de forma simultánea sin tener que cambiar constantemente de cuenta. Esto permite separar la vida privada del trabajo.

- **App gemela** solo funciona con determinadas aplicaciones.
- **1** Acceda a **Ajustes** > **Aplicaciones** > **App gemela** y active el selector correspondiente a la aplicación para la cual desea crear una versión gemela.
- **2** Aparecerán dos íconos de la misma aplicación en la pantalla principal para que inicie sesión de forma simultánea en cada cuenta por separado.
- **3** Para deshabilitar App gemela, mantenga presionada la versión gemela de la aplicación y, a continuación, presione **Eliminar**. Se eliminarán todos los datos de la aplicación gemela.

# **Cómo acceder rápidamente a las funciones de aplicaciones de uso frecuente**

## **Cómo acceder rápidamente a las funciones de aplicaciones de uso frecuente**

Puede acceder a las funciones de uso frecuente de ciertas aplicaciones desde los íconos en la pantalla principal e incluso agregar accesos directos para estas funciones en la pantalla principal.

## **Cómo acceder rápidamente a las funciones de aplicaciones de uso frecuente**

Mantenga presionado el ícono de la aplicación hasta que aparece en pantalla un menú emergente. A continuación, presione una función usada con frecuencia para acceder a ella.

Por ejemplo, mantenga presionado el ícono  $\Box$  y, a continuación, presione uno de los modos para tomar fotos del menú emergente para acceder a él.

Si no aparece un menú emergente después de mantener presionado el ícono de la aplicación, significa que la aplicación no admite esta función.

**Cómo agregar las funciones de aplicaciones de uso frecuente a la pantalla principal** Mantenga presionado el ícono de una aplicación en la pantalla principal para que el menú emergente aparezca. Mantenga presionada la función deseada y arrástrela a la pantalla principal para crear un acceso directo.

# **Gestor de la tableta**

## **Limpieza**

La función **Limpieza** de **Gestor de la tableta** se puede utilizar para buscar archivos innecesarios o pesados, como archivos residuales de las aplicaciones, paquetes de instalación no deseados, datos de WeChat, etc. Una vez detectados dichos archivos, usted tendrá la opción de borrarlos o no.

- **1** Abra **Gestor de la tableta** y, a continuación, presione **Limpieza**.
- **2** Una vez finalizada la búsqueda, presione la opción Limpiar que se encuentra junto a cada archivo para eliminar los que no sean necesarios.

## **Cómo eliminar archivos duplicados**

**Gestor de la tableta** Puede identificar archivos duplicados en el dispositivo.

En la pantalla de **Limpieza**, presione **Archivos duplicados** y seleccione los archivos no deseados para eliminarlos.

## **Cómo gestionar el uso de datos**

Esta función no se admite en tabletas solo WLAN.

Abra **Gestor de la tableta** y, a continuación, presione **Uso de datos** para ver el consumo de datos y gestionar el acceso a la red.

#### **Cómo ver y gestionar las aplicaciones con alto consumo de datos**

**1** Si accede a **Uso de datos de este mes** en la pantalla Uso de datos, podrá ver una comparación de la cantidad de datos que consumen sus aplicaciones.

**2** Presione una aplicación con alto consumo de datos para configurar los límites correspondientes de consumo de datos móviles, datos en roaming o datos en segundo plano.

## Cómo ver y configurar el permiso de acceso a la red de una aplicación

En la pantalla Uso de datos, presione **Acceso a la red** y, a continuación, modifique los ajustes correspondientes a las aplicaciones que consumen una gran cantidad de datos (por ejemplo, las aplicaciones de descarga continua) para que solo se puedan utilizar cuando el dispositivo esté conectado a una red Wi-Fi.

## **Cómo habilitar o deshabilitar el Ahorro de datos inteligente**

Habilite el Ahorro de datos inteligente para evitar que las aplicaciones consuman datos móviles en segundo plano.

- **1** En la pantalla Uso de datos, presione **Ahorro de datos inteligente** y, a continuación, habilítelo. El ícono **(1)** aparecerá en la barra de estado.
- **2** Si desea permitir que algunas aplicaciones accedan de manera ilimitada a los datos móviles incluso cuando se están ejecutando en segundo plano, active los selectores correspondientes.

## **Cómo agregar recordatorios de uso de datos móviles**

Agregue planes de datos para sus tarjetas SIM y recordatorios de uso en Optimizador para mantenerse informado acerca del consumo de datos.

- **1** En la pantalla Uso de datos, acceda a **Más ajustes de datos** > **Límite de datos mensual** y siga las instrucciones que aparecen en pantalla para agregar un plan de datos.
- **2** En la pantalla de **Más ajustes de datos**, presione **Recordatorios de uso**. Desde allí, podrá configurar si se enviará una notificación o si se deshabilitarán los datos móviles una vez que haya alcanzado el límite mensual de datos o el límite de datos de roaming.
- **3** En la pantalla de **Más ajustes de datos**, puede configurar si desea mostrar los datos utilizados cuando la pantalla está bloqueada.

## Cómo filtrar y bloquear llamadas no deseadas

No se admiten llamadas de voz en tabletas solo WLAN.

Permite configurar reglas para filtrar llamadas no deseadas con fines de venta, fraude y otros.

## Cómo filtrar una llamada no deseada

**1** Acceda a **C Teléfono** >  $\cdot$  > **Filtro** >  $\cdot$  y configure las reglas de filtro.

De modo alternativo, acceda a **Gestor de la tableta** > **Filtro** >  $\bigodot$  para configurar las reglas de filtro.

**2** Presione **Reglas de filtro de llamadas** y active los selectores de las reglas de filtro pertinentes.

## Cómo filtrar llamadas entrantes de números específicos

Puede filtrar las llamadas entrantes de números específicos usando cualquiera de los siguientes métodos:

- Acceda a **Teléfono** > > **Filtro** > > **Lista negra**, presione y después agregue los números de teléfono que desea filtrar.
- En la pantalla de **Teléfono**, presione la pestaña **Contactos** ubicada en la parte inferior,

presione el contacto que desea filtrar y después acceda a  $\cdot$  > **Agregar a lista negra**.

## Cómo configurar si desea recibir notificaciones para llamadas filtradas

Acceda a **C**Teléfono >  $\cdot$  > Filtro >  $\bigotimes$  > Recibir notificaciones y configure si desea recibir notificaciones por llamadas filtradas.

## Cómo filtrar y bloquear mensajes no deseados

Esta función no se admite en tabletas solo WLAN.

Permite configurar reglas de filtrado, como una lista negra, para filtrar mensajes no deseados con fines de venta, fraude y otros.

## **Cómo filtrar mensajes no deseados**

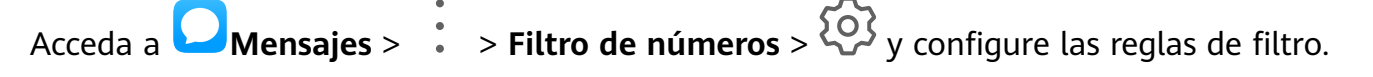

También puede acceder a **Gestor de la tableta** > **Filtro** >  $\overbrace{Q}$  para configurar las reglas de filtro.

## Cómo bloquear mensajes provenientes de números específicos

- **1** Acceda a **Mensajes** > > **Filtro de números** > > **Lista negra**.
- **2** Presione  $\overline{\phantom{a}}$  y agregue los números que desea bloquear. Todos los mensajes SMS y MMS enviados por estos números se bloquearán.

#### Cómo bloquear mensajes que contienen palabras clave específicas

**1** Acceda a **Mensajes** > > **Filtro de números** > > **Lista negra de palabras clave**.

**2** Presione  $\overline{\phantom{a}}$  y agregue las palabras clave que desea filtrar. Todos los mensajes que contengan estas palabras clave se bloquearán.

## Cómo configurar si desea recibir notificaciones para mensajes bloqueados

Acceda a **Mensajes** >  $\cdot$  > **Filtro de números** >  $\{0\}$  > **Recibir notificaciones** y configure si desea recibir notificaciones cuando los mensajes estén bloqueados.

## **Optimización en un solo paso**

Utilice la función **Optimizar** de **Gestor de la tableta** para mantener al dispositivo en estado óptimo.

- **1** Abra **Gestor de la tableta** y presione **Optimizar**.
- **2** Una vez finalizada la optimización, la pantalla mostrará los resultados y las recomendaciones correspondientes.

# **Phone Clone**

## **Phone Clone**

**Phone Clone** permite mover fácilmente todos los datos básicos (como contactos, calendario, imágenes y videos) de su dispositivo anterior a su dispositivo nuevo.

## **Cómo clonar datos de un dispositivo Android**

- **1** En el dispositivo nuevo, abra **Phone Clone**. Opcionalmente, acceda a **Ajustes** > **Sistema y actualizaciones** > **Phone Clone**, presione **Este es el dispositivo nuevo** y, a continuación, presione **Huawei** o **Otro Android**.
- **2** Siga las instrucciones que aparecen en la pantalla para descargar e instalar **Phone Clone** en el dispositivo anterior.
- **3** En el dispositivo anterior, abra **Phone Clone** y presione **Este es el dispositivo anterior**. Siga las instrucciones que aparecen en la pantalla para conectar el dispositivo anterior al dispositivo nuevo escaneando un código o mediante una conexión manual.
- **4** En el dispositivo anterior, seleccione los datos que desee clonar y, a continuación, presione **Transferir** para iniciar la clonación.
- Phone Clone está disponible solo en dispositivos con Android 5.0 o una versión posterior.

## **Cómo clonar datos de un iPhone o de un iPad**

- **1** En el dispositivo nuevo, abra **Phone Clone**. Opcionalmente, acceda a **Ajustes** > **Sistema y actualizaciones** > **Phone Clone**, presione **Este es el dispositivo nuevo** y, a continuación, presione **iPhone/iPad**.
- **2** Siga las instrucciones que aparecen en la pantalla para descargar e instalar **Phone Clone** en el dispositivo anterior.
- **3** En el dispositivo anterior, abra **Phone Clone** y presione **Este es el dispositivo anterior**. Siga las instrucciones que aparecen en la pantalla para conectar el dispositivo anterior al dispositivo nuevo escaneando un código o mediante una conexión manual.
- **4** En el dispositivo anterior, seleccione los datos que desee clonar y siga las instrucciones que aparecen en la pantalla para realizar la clonación.
- Phone Clone está disponible solo en dispositivos con iOS 8.0 o una versión posterior.

# **HiSuite**

## **Introducción a HiSuite**

La función **HiSuite** de Huawei es una herramienta basada en PC que se utiliza para gestionar dispositivos Android inteligentes de Huawei (lo que incluye teléfonos y tabletas).

Una vez instalado **HiSuite** en su PC, puede gestionar datos tales como contactos, mensajes, fotos, videos y aplicaciones, hacer copias de respaldo de datos del dispositivo, restaurar datos a su dispositivo, y actualizar el dispositivo con la versión más reciente.

- **1** Visite el sitio web oficial de Huawei en su PC, busque **HiSuite** y, a continuación, descargue e instale la versión más reciente de **HiSuite**.
- **2** Utilice un cable USB para conectar el dispositivo a una PC. Cuando en el dispositivo aparezca el cuadro de diálogo **Usar USB para**, seleccione la opción **Transferir archivos**.
- **3** En la PC, abra **HiSuite**, configure el modo de conexión a cable USB. A continuación, siga las instrucciones que aparecen en pantalla para establecer una conexión entre su dispositivo y la PC.

## **Cómo hacer una copia de respaldo y restaurar datos usando HiSuite**

Después de instalar **HiSuite** en su PC y de conectar la PC con el dispositivo, podrá usar **HiSuite** para hacer copias de respaldo de los datos (como contactos, mensajes, registros de llamadas, fotos, videos, archivos de audio y documentos) de su dispositivo a su PC. También puede restaurar datos en su dispositivo desde su PC.

## **Cómo hacer copias de respaldo de datos en una PC**

- **1** En la página de inicio de **HiSuite**, haga clic en **Copia de respaldo**.
- **2** Seleccione los elementos de los que desea hacer una copia de respaldo.
- **3** Haga clic en **Hacer copia**, siga las instrucciones que aparecen en pantalla para configurar la contraseña y la pista para recordar la contraseña, y confirmar los ajustes. No se podrán restaurar los datos de las copias de respaldo si olvidó la contraseña.
- **4 HiSuite** realizará la copia de respaldo de los datos seleccionados. Mantenga el cable USB conectado durante el proceso de copia de respaldo de datos.
- **5** Presione Listo cuando haya finalizado la copia de respaldo de todos los datos.

Los datos de copias de respaldo se guardan en **C:\Users\**User name**\Documents\Hisuite**

**\backup** en la PC por defecto. Si desea cambiar el directorio de las copias de respaldo de la

PC, acceda a > **Ajustes** > **Copia de respaldo**.

## **Cómo restaurar datos**

- **1** En la página de inicio de **HiSuite**, haga clic en **Restaurar**.
- **2** Haga clic en **Archivos de copia de respaldo**, seleccione los elementos que desea restaurar en el dispositivo y, a continuación, haga clic en **Restaurar**.
- **3** Ingrese la contraseña para los datos de las copias de respaldo y haga clic en **Aceptar**.
- **4 HiSuite** restaurará los elementos seleccionados. Mantenga el cable USB conectado durante el proceso de restauración de datos.
- **5** Haga clic en **Listo** cuando se hayan restaurado todos los datos con éxito.

## **Cómo actualizar o restaurar el sistema con HiSuite**

Después de instalar **HiSuite** en la PC y de conectar la PC al dispositivo, **HiSuite** se puede utilizar para actualizar el sistema del dispositivo.

## **Cómo actualizar el sistema**

- Durante una actualización del sistema, es posible que se eliminen los datos personales. Se recomienda hacer una copia de respaldo de los datos antes de actualizar el dispositivo.
	- Asegúrese de que el dispositivo esté cargado al menos en un 20 % y mantenga el cable USB conectado durante el transcurso de todo el proceso de actualización. No apague ni reinicie el dispositivo; tampoco retire ni inserte una tarjeta de memoria.
	- Es posible que algunas aplicaciones de terceros, como las aplicaciones de juegos y de banca en línea, no sean compatibles con la versión más reciente del sistema. Los desarrolladores de aplicaciones pueden tardar en lanzar una versión compatible de la aplicación.

En la página de inicio de **HiSuite**, haga clic en **Actualizar**. Si se detecta una versión nueva, el número correspondiente se mostrará en la pantalla y será posible hacer clic en él para que comience la actualización del sistema.

Una vez finalizado el proceso de actualización, el dispositivo se reiniciará automáticamente.

# **Sugerencias**

## **Sugerencias**

**Sugerencias** le proporciona una gran cantidad de información para que pueda familiarizarse rápidamente con su dispositivo y aprovecharlo al máximo. En **Sugerencias**, también puede encontrar un conjunto completo de guías de usuario para obtener instrucciones más detalladas.

- Tarjetas representadas de forma dinámica: Navegue por tarjetas de fácil lectura con un videoclip de corta duración o una imagen para familiarizarse rápidamente con las funciones más útiles de su dispositivo. Las tarjetas se categorizan para que pueda acceder directamente a una categoría que le interese.
- Guías de usuario: Encuentre las instrucciones detalladas en las guías de usuario integrales.
- Pruebe funciones: El botón **Probar ahora** está disponible para que pruebe la función inmediatamente.

# **Ajustes**

# **Cómo buscar elementos en Ajustes**

## **Cómo buscar elementos en Ajustes**

¿Cansado de explorar todos los ajustes para encontrar una configuración? Simplemente búsquela en el cuadro de búsqueda.

- Deslice el dedo hacia abajo desde el centro de la pantalla para acceder al cuadro de búsqueda. Ingrese el nombre de una configuración para obtener los resultados de búsqueda.
- Abra **(4)** Ajustes, e ingrese el nombre de una configuración en el cuadro de búsqueda ubicado en la parte superior de la pantalla para obtener los resultados de búsqueda.

# **Wi-Fi**

## **Cómo conectarse a una red Wi-Fi**

Una forma efectiva de ahorrar datos móviles es conectarse a Internet a través de una red Wi-Fi. También puede habilitar el monitoreo de la seguridad de Wi-Fi para evitar zonas de acceso inalámbrico peligrosas y garantizar un acceso a Internet seguro.

## **Cómo conectarse a una red Wi-Fi**

- Tenga sumo cuidado cuando se conecte a una zona Wi-Fi pública gratuita a fin de evitar riesgos de seguridad y pérdidas económicas resultantes de la filtración de sus datos personales.
- **1** Acceda a **Ajustes** > **Wi-Fi** y habilite **Wi-Fi**.
- **2** Conéctese a una red Wi-Fi en la pantalla **Wi-Fi** usando uno de los siguientes métodos:
	- Seleccione una red Wi-Fi para conectarse a ella en **Redes disponibles**. Se requiere una contraseña para las redes encriptadas.
	- Para agregar manualmente una red Wi-Fi, deslice el dedo hasta la parte inferior de la pantalla, presione **Agregar red** e ingrese el SSID y la contraseña, tal como se indica, para completar la conexión.

El ícono  $\widehat{\mathbb{G}}^{\mathbb{I}}$  en la barra de notificaciones indica que el dispositivo está conectado a la red Wi-Fi.

## **Wi-Fi Directo**

Usted puede usar Wi-Fi Directo para transferir datos entre dispositivos Huawei. Wi-Fi Directo permite transferir archivos más grandes de forma más rápida que a través de Bluetooth, sin necesidad de emparejar los dispositivos.

- **1** En el dispositivo receptor, acceda a **Ajustes** > **Wi-Fi** y habilite **Wi-Fi**.
- **2** Acceda a **Más ajustes** > **Wi-Fi Directo** para comenzar a buscar dispositivos cercanos que tengan Wi-Fi Directo habilitado.
- **3** En el dispositivo que realiza el envío, mantenga presionados los archivos que desee compartir, presione  $\overline{\smash{\sim}}\circ$  y seleccione **Wi-Fi Directo**.
	- Estos pasos pueden ser diferentes si los archivos se comparten directamente desde una aplicación.
- **4** Presione el ícono del dispositivo receptor para establecer una conexión y, a continuación, comparta los archivos.
- **5** En el dispositivo receptor, acepte la solicitud de transferencia de Wi-Fi Directo.

Para ver los archivos recibidos, abra **Archivos** y acceda a **Almacenamiento interno** > **Wi-Fi Direct** en la pestaña **Categorías**.

## **Wi-Fi+**

Cuando la función Wi-Fi+ está habilitada, si su dispositivo detecta una red Wi-Fi a la que previamente se ha conectado o una red gratuita, habilitará automáticamente la función Wi-Fi y se conectará a dicha red. Su dispositivo también evaluará la calidad de la red Wi-Fi actual y pasará a datos móviles si la señal Wi-Fi es débil.

- **1** Acceda a **Ajustes** > **Wi-Fi**.
- **2** Presione **Más ajustes** y habilite o deshabilite **Wi-Fi+**.

# **Bluetooth**

## **Conceptos básicos sobre Bluetooth**

El dispositivo se puede conectar a auriculares, altavoces y kits para automóviles Bluetooth. Bluetooth también se puede utilizar para compartir datos entre su dispositivo y otros dispositivos.

Asegúrese de que su dispositivo esté dentro de una distancia de 10 m (aprox. 33 pies) de otros dispositivos Bluetooth.

## **Cómo habilitar o deshabilitar Bluetooth**

Puede habilitar o deshabilitar Bluetooth de cualquiera de las siguientes formas:

· Deslice la barra de estado hacia abajo para abrir el panel de notificaciones y, a

continuación, presione  $\mathcal{R}$  para habilitar o deshabilitar **Bluetooth**. Mantenga presionado el selector para acceder a la pantalla de ajustes de **Bluetooth**.

• Acceda a **Ajustes** > **Bluetooth** y habilite o deshabilite **Bluetooth**.

## **Cómo configurar un nombre de Bluetooth**

Configure un nombre de Bluetooth para su dispositivo; así, podrá identificarlo fácilmente durante la conexión.

- **1** En la pantalla de ajustes de **Bluetooth**, active el selector de **Bluetooth**.
- **2** Presione **Nombre del dispositivo**, ingrese un nombre y, a continuación, presione **Aceptar**.

#### **Cómo emparejar un dispositivo Bluetooth**

- **1** Habilite Bluetooth en el otro dispositivo y configúrelo como detectable. Para obtener instrucciones detalladas, consulte la guía de usuario del dispositivo.
- **2** Desde el dispositivo, acceda a la pantalla de ajustes de **Bluetooth** y habilite **Bluetooth** para que su dispositivo busque automáticamente los dispositivos Bluetooth cercanos.
- **3** En la lista de **Dispositivos disponibles**, seleccione el dispositivo con el que usted desea emparejarse y siga las instrucciones que aparecen en la pantalla para realizar el emparejamiento.

En la pantalla de ajustes de **Bluetooth**, presione para ver sugerencias sobre cómo conectar varios dispositivos Bluetooth.

#### **Cómo transferir archivos vía Bluetooth**

Puede usar Bluetooth para transferir videos, fotos, contactos, etc., a otro dispositivo siempre y cuando ambos dispositivos se encuentren dentro del rango efectivo de Bluetooth.

- **1** Empareje el dispositivo receptor y el dispositivo emisor por medio de Bluetooth.
- **2** En el dispositivo que realiza el envío, mantenga presionado un archivo, seleccione los

archivos que desea compartir, presione y seleccione **Bluetooth**.

- Es posible que las operaciones varíen si está compartiendo archivos desde aplicaciones directamente.
- **3** Presione el nombre de Bluetooth del dispositivo receptor para comenzar a compartir.
- **4** En el dispositivo de destino, acepte la solicitud de transferencia de Bluetooth.

#### **Cómo desemparejar un dispositivo Bluetooth**

- **1** En la pantalla de ajustes de **Bluetooth**, habilite el selector de **Bluetooth**.
- **2** En la lista de **Dispositivos emparejados**, presione  $\{0\}$  junto al nombre del dispositivo que desea desemparejar y, a continuación, presione **Desemparejar**.

# **Datos móviles**

## **Cómo conectarse a datos móviles**

- **1** Asegúrese de que los datos móviles estén disponibles en su tarjeta SIM. Las tabletas solo Wi-Fi no admiten datos móviles.
- **2** Active los datos móviles utilizando cualquiera de los siguientes métodos:
	- Deslice el dedo hacia abajo desde la barra de estado para abrir el panel de notificaciones y vuelva a deslizarlo hacia abajo para mostrar todos los accesos directos.
		- Presione 1 para habilitar **Datos móviles**.
		- Acceda a **Ajustes** > **Redes móviles** > **Datos móviles** y habilite **Datos móviles**.

Para ahorrar batería y reducir el uso de datos, deshabilite el servicio de datos móviles cuando no lo necesite.

## **Zona Wi-Fi personal**

No se admiten servicios de datos en tabletas solo WLAN.

Una vez habilitada la función **Zona Wi-Fi personal**, usted podrá compartir con otros dispositivos sus datos móviles o la red Wi-Fi a la cual su dispositivo está conectado.

## **Cómo compartir la red a través de una zona Wi-Fi personal**

- Los siguientes elementos enumerados solo están disponibles en algunos países y algunas regiones. Si su dispositivo no proporciona un elemento específico, significa que no se admite la función correspondiente.
	- Algunas redes Wi-Fi que requieren autenticación no se pueden compartir.

Acceda a **Ajustes** > **Redes móviles** > **Zona Wi-Fi personal** y habilite **Zona Wi-Fi personal**. Los datos móviles o la conexión de red Wi-Fi de su dispositivo se compartirán con otros dispositivos.

Usted puede realizar estas acciones en la zona Wi-Fi personal:

- Configurar **Nombre del dispositivo**.
- Configurar **Contraseña**.
- Presionar **Dispositivos conectados** para ver la lista de dispositivos conectados y la lista de bloqueo. Presionar un dispositivo de la lista de **Dispositivos conectados** para moverlo a la **Lista de bloqueo** como se indica. Usted también puede eliminar un dispositivo de la lista.
- Si está compartiendo una red de datos móviles, también puede presionar **Más** para configurar **Límite de datos** y **Banda de AP**.

## **Cómo compartir la conexión de red por Bluetooth**

- **1** Acceda a **Ajustes** > **Bluetooth**, habilite **Bluetooth**, seleccione un dispositivo y, a continuación, siga las instrucciones que aparecen en pantalla para finalizar el emparejamiento.
- **2** Acceda a **Ajustes** > **Redes móviles** > **Zona Wi-Fi personal** > **Más** y habilite **Compartir Internet por Bluetooth**.
- **3** En la pantalla de ajustes de **Bluetooth** del dispositivo emparejado, presione  $\frac{100}{3}$  al lado del nombre del dispositivo y, a continuación, habilite **Acceso a Internet** para establecer una conexión a Internet y compartir la conexión de red.

#### **Cómo compartir la conexión de red a través de un cable USB**

- **1** Utilice un cable USB para conectar el dispositivo a una PC.
- **2** En su dispositivo, acceda a **Ajustes** > **Redes móviles** > **Zona Wi-Fi personal** > **Más** y habilite **Compartir Internet vía USB** para compartir sus datos móviles o la red Wi-Fi.

## **Cómo gestionar el uso de datos**

Esta función no se admite en tabletas solo WLAN.

Abra **Gestor de la tableta** y, a continuación, presione **Uso de datos** para ver el consumo de datos y gestionar el acceso a la red.

## **Cómo ver y gestionar las aplicaciones con alto consumo de datos**

- **1** Si accede a **Uso de datos de este mes** en la pantalla Uso de datos, podrá ver una comparación de la cantidad de datos que consumen sus aplicaciones.
- **2** Presione una aplicación con alto consumo de datos para configurar los límites correspondientes de consumo de datos móviles, datos en roaming o datos en segundo plano.

## Cómo ver y configurar el permiso de acceso a la red de una aplicación

En la pantalla Uso de datos, presione **Acceso a la red** y, a continuación, modifique los ajustes correspondientes a las aplicaciones que consumen una gran cantidad de datos (por ejemplo, las aplicaciones de descarga continua) para que solo se puedan utilizar cuando el dispositivo esté conectado a una red Wi-Fi.

## **Cómo habilitar o deshabilitar el Ahorro de datos inteligente**

Habilite el Ahorro de datos inteligente para evitar que las aplicaciones consuman datos móviles en segundo plano.

**1** En la pantalla Uso de datos, presione **Ahorro de datos inteligente** y, a continuación, habilítelo. El ícono (12) aparecerá en la barra de estado.

**2** Si desea permitir que algunas aplicaciones accedan de manera ilimitada a los datos móviles incluso cuando se están ejecutando en segundo plano, active los selectores correspondientes.

## **Cómo agregar recordatorios de uso de datos móviles**

Agregue planes de datos para sus tarjetas SIM y recordatorios de uso en Optimizador para mantenerse informado acerca del consumo de datos.

- **1** En la pantalla Uso de datos, acceda a **Más ajustes de datos** > **Límite de datos mensual** y siga las instrucciones que aparecen en pantalla para agregar un plan de datos.
- **2** En la pantalla de **Más ajustes de datos**, presione **Recordatorios de uso**. Desde allí, podrá configurar si se enviará una notificación o si se deshabilitarán los datos móviles una vez que haya alcanzado el límite mensual de datos o el límite de datos de roaming.
- **3** En la pantalla de Más ajustes de datos, puede configurar si desea mostrar los datos utilizados cuando la pantalla está bloqueada.

## **Cómo habilitar el roaming de datos**

No se admiten servicios de datos en tabletas solo WLAN.

Una vez activado el servicio de roaming internacional, se puede habilitar esta función para usar datos móviles cuando se viaja a otro país u otra región.

- Esta función debe ser admitida por su operador de servicios móviles. Para obtener información detallada, comuníquese con su operador.
	- Se pueden aplicar cargos por uso de datos al usar el servicio de roaming internacional. Para obtener detalles sobre cómo se aplican los cargos por roaming de datos, comuníquese con su operador.

Acceda a **Ajustes** > **Redes móviles** > **Datos móviles**. En la tarjeta SIM para la que desea habilitar la función de roaming de datos, habilite **Roaming de datos**.

# **Más conexiones**

## **Modo avión**

Cuando se suba a un avión, habilite el modo avión si así lo solicita la aerolínea. En modo avión, su dispositivo no podrá hacer llamadas, enviar ni recibir mensajes SMS, como así tampoco usar datos móviles, pero todas las demás funciones estarán disponibles.

Usted puede habilitar o deshabilitar el modo avión usando cualquiera de los siguientes métodos:

• Deslice el dedo hacia abajo desde la barra de estado para abrir el panel de notificaciones y

vuelva a deslizarlo hacia abajo para ver todos los accesos directos. Presione **para** para habilitar o deshabilitar el modo **Modo avión**.

## • Acceda a **Ajustes** > **Redes móviles** y habilite o deshabilite el **Modo avión**.

Cuando el modo avión está habilitado, las funciones Wi-Fi y Bluetooth se deshabilitarán automáticamente. Usted puede volver a habilitarlas si la aerolínea así lo permite.

## **Huawei Share**

Huawei Share es una tecnología inalámbrica que permite compartir imágenes, videos, documentos y otros tipos de archivos rápidamente entre dispositivos. Esta tecnología utiliza Bluetooth para detectar dispositivos cercanos que admiten Huawei Share y Wi-Fi Directo para transferir archivos sin usar datos móviles.

## **Cómo habilitar o deshabilitar Huawei Share**

Puede habilitar o deshabilitar Huawei Share de cualquiera de las siguientes formas:

• Deslice el dedo hacia abajo desde la barra de estado para abrir el panel de notificaciones y,

a continuación, presione<sup>((•)</sup>) para habilitar o deshabilitar **Huawei Share**. Mantenga presionado el selector para acceder a la pantalla de ajustes de **Huawei Share**.

• Acceda a **Ajustes** > **Más conexiones** > **Huawei Share**, y habilite o deshabilite **Huawei Share**.

Si habilita Huawei Share, se activan Wi-Fi y Bluetooth automáticamente.

## **Rápida transferencia de archivos entre sus dispositivos con Huawei Share**

Usted puede usar Huawei Share para compartir rápidamente archivos entre dispositivos Huawei. El destinatario puede acceder a una vista previa de los archivos antes de enviarlos y ver el contenido completo de dichos archivos una vez que hayan sido recibidos en el otro dispositivo. .Por ejemplo, el destinatario puede ver las fotos o los videos recibidos en Galería.

- **1** En el dispositivo receptor, habilite **Huawei Share**.
- **2** En el dispositivo que envía, mantenga presionado para seleccionar los archivos que desea compartir y, a continuación, presione . Presione **Huawei Share** y, a continuación,

presione el ícono del dispositivo receptor para enviar los archivos.

- Estos pasos pueden ser diferentes si los archivos se comparten directamente desde una aplicación.
- **3** En el dispositivo receptor, presione **Aceptar** para aceptar la transferencia.

Para ver los archivos recibidos, acceda a **Archivos**, y acceda a **Almacenamiento interno** > **Huawei Share** en la pestaña **Categorías**.

Las fotos o los videos recibidos también se pueden buscar en **Galería** > **Álbumes** > **Huawei Share** Huawei Share.

## **Transferencia de archivos entre su dispositivo y una PC con Huawei Share**

Usted puede usar Huawei Share para compartir archivos de forma rápida, fácil e inalámbrica entre su dispositivo y una PC (Windows o macOS).

- **1** Asegúrese de que el dispositivo y la PC estén conectados a la misma red Wi-Fi.
- **2** En su dispositivo, acceda a la pantalla de ajustes de **Huawei Share** y habilite **Huawei Share** y **Compartir con PC/Mac**.
- **3** Tome nota de lo que se muestra al lado de **Nombre que se muestra en PC/Mac**, así como del nombre de usuario y la contraseña debajo de Verificación.
- **4** En su PC, acceda a:
	- Windows: **This PC (Computer)** > **Network**.
	- macOS: **Finder** > **Go to** > **Network**.

Actualmente, esta función solo está disponible en Mac con macOS 10.8 a 10.14.

- **5** En su PC, haga doble clic en el nombre de su dispositivo e ingrese el nombre de usuario y la contraseña que anotó anteriormente.
- **6** Abra una carpeta compartida en su dispositivo, como la carpeta de almacenamiento interno o Álbum para ver, editar o copiar archivos desde su dispositivo a su PC o viceversa. Los cambios realizados en los archivos de las carpetas compartidas en su PC se sincronizarán automáticamente con su dispositivo y viceversa.

## **Cómo imprimir en un solo paso con Huawei Share**

Cuando hay cerca una impresora que admite Huawei Share, usted puede usar Huawei Share para buscar la impresora e imprimir las imágenes o los archivos en PDF guardados en su dispositivo.

- **1** Dependiendo del tipo de impresora, asegúrese de lo siguiente:
	- Impresoras con Wi-Fi: La impresora debe estar encendida y conectada a la misma red que su dispositivo.
	- Impresoras con Wi-Fi Directo: La impresora debe estar encendida y tener habilitado Wi-Fi Directo.
	- Impresoras con Bluetooth: La impresora debe estar encendida y debe poder ser detectada vía Bluetooth.
- **2** En su dispositivo, haga una vista previa del archivo que desea imprimir y, a continuación, acceda a **Compartir** > **Huawei Share**.
- **3** Una vez detectada la impresora, presione su nombre en el dispositivo y ajuste la configuración en la pantalla de vista previa. A continuación, presione **IMPRIMIR** para imprimir.

Si usted está conectando una impresora Bluetooth a su dispositivo por primera vez, busque la impresora en su dispositivo, presione el nombre de la impresora y después mantenga presionado el botón de encendido/apagado en la impresora durante 1 segundo aproximadamente para confirmar la conexión.

Para acceder a la lista de impresoras admitidas, presione **Ayuda** en la pantalla para compartir de Huawei Share, seleccione **Impresoras** y presione **¿Qué impresoras se soportan?**.

## **Conexión a una PC con un cable USB**

- **1** Conecte su dispositivo a una PC utilizando un cable USB. Una vez instalado el controlador automáticamente en la PC, se mostrará la letra de una unidad correspondiente a su dispositivo.
- **2** En su dispositivo, deslice el dedo hacia abajo desde la barra de estado para abrir el panel de notificaciones, acceda a **Ajustes** > **Presione aquí para ver más opciones.**, y seleccione uno de los siguientes modos:
	- **Transferir fotos**: Utiliza el Protocolo de Transferencia de Imágenes (PTP) para transferir fotos entre su dispositivo y la PC. En la nueva unidad de la PC, usted puede ver las fotos almacenadas en su dispositivo, o copiar y pegar fotos entre los dos dispositivos.
	- **Transferir archivos**: Utiliza el Protocolo de Transferencia de Medios (MTP) para transferir archivos de medios entre su dispositivo y la PC. En la nueva unidad de la PC, usted puede ver los archivos almacenados en su dispositivo, o copiar y pegar archivos entre los dos dispositivos.
		- **1** Instale Windows Media Player 11 o una versión posterior en su PC para ver los archivos de medios en su dispositivo.
	- **Entrada MIDI**: Utiliza la interfaz digital de instrumentos musicales (MIDI) para utilizar su dispositivo como un dispositivo de entrada de audio para reproducir música en su PC.

## **Impresiones**

Conecte su dispositivo vía Wi-Fi a una impresora certificada por Mopria para imprimir imágenes y documentos desde su dispositivo.

## **Conexión del dispositivo a la impresora**

- **1** Verifique el manual de la impresora o consulte con su fabricante para verificar si tiene la certificación Mopria. De lo contrario, consulte con su fabricante para instalar la aplicación correspondiente o enchúfela en el dispositivo.
- **2** Conecte el dispositivo y la impresora a la misma red Wi-Fi usando cualquiera de los siguientes métodos:
	- Conexión con un router: habilite Wi-Fi en la impresora y conéctela al router. En el dispositivo, habilite **Wi-Fi**, conéctelo al mismo router y, a continuación, siga las instrucciones que aparecen en pantalla para completar la configuración de los ajustes.
	- Use Wi-Fi Directo: si la impresora admite Wi-Fi Directo, siga las instrucciones que se detallan en el manual de la impresora para habilitar esta función. En el dispositivo,

habilite **Wi-Fi Directo**; a continuación, presione la impresora para establecer la conexión.

- Conexión con la zona Wi-Fi de la impresora: si la impresora puede funcionar como zona Wi-Fi, siga las instrucciones detalladas en el manual de la impresora para habilitar la zona Wi-Fi y establecer una contraseña. En el dispositivo, habilite **Wi-Fi**, seleccione la zona Wi-Fi de la impresora y, a continuación, siga las instrucciones que aparecen en pantalla para finalizar la configuración de los ajustes.
- **3** Acceda a **Ajustes** > **Más conexiones** > **Impresión** > **Servicio de impresión predeterminado** y habilite **Servicio de impresión predeterminado**.
- **4** Seleccione la impresora desde los resultados de búsqueda y siga las instrucciones que aparecen en pantalla para agregar la impresora.

#### **Cómo imprimir archivos**

Para imprimir archivos en **Galería** y **Bloc de\u00A0notas**, haga lo siguiente:

- Impresión de una imagen: Abra **Galería**. Abra la imagen que desea imprimir, acceda a **Más** > **Imprimir o exportar a PDF**, seleccione la impresora y siga las instrucciones que aparecen en pantalla para completar la impresión.
- Impresión de una nota: Abra **Bloc de\u00A0notas**. Abra la nota que desea imprimir, presione **Imprimir** y siga las instrucciones que aparecen en pantalla para completar la impresión.

## **Cómo conectarse a una red VPN**

Una red privada virtual (VPN) es una conexión temporal que extiende una red privada a una red pública, encriptando la transmisión de datos para ofrecer seguridad.

Cuando trabaja fuera de la oficina, puede usar una VPN para acceder a la Intranet de la compañía de forma segura.

Se admiten los siguientes tipos de servidores:

- PPTP: Significa Point-to-Point Tunneling Protocol y ofrece encriptado MPPE.
- L2TP: Significa Layer 2 (Data Link Layer) Tunneling Protocol y ofrece encriptado de tipo IPsec PSK y tipo IPsec RSA.
- IPsec Xauth: Ofrece encriptado de tipos PSK, RSA y Hybrid RSA.

#### **Cómo conectarse a un servidor PPTP**

- **1** Solicite el nombre y la dirección del servidor VPN al administrador de dicho servidor.
- **2** Acceda a **Ajustes** > **Más conexiones** > **VPN** > **Agregar red VPN**, ingrese el nombre de la VPN, configure PPTP como tipo de servidor y, a continuación, ingrese la dirección del servidor.

**3** Si el servidor VPN no tiene una dirección de DNS, presione **Mostrar opciones avanzadas** y, a continuación, ingrese el dominio del DNS, la dirección del servidor de DNS y la ruta de retransmisión.

## **4** Presione **Guardar**.

**5** Presione la VPN que acaba de configurar, ingrese su nombre de usuario y contraseña de VPN y, a continuación, presione **Conectar**.

#### **Cómo conectarse a un servidor L2TP/IPsec PSK**

- **1** Solicite el nombre del servidor de VPN, la dirección del servidor, la clave de L2TP (opcional), el identificador de IPsec (opcional) y la clave compartida inicial de IPsec al administrador del servidor de VPN.
- **2** Acceda a **Ajustes** > **Más conexiones** > **VPN** > **Agregar red VPN**, ingrese el nombre del servidor de VPN, configure L2TP/IPsec PSK como tipo de servidor y, a continuación, ingrese la dirección del servidor, la clave de L2TP, el identificador de IPsec y la clave compartida inicial de IPsec.
- **3** Si el servidor de VPN no tiene una dirección de DNS, presione **Mostrar opciones avanzadas** e ingrese el dominio de DNS, la dirección del servidor de DNS y la ruta de retransmisión.
- **4** Presione **Guardar**.
- **5** Presione la VPN que acaba de configurar, ingrese su nombre de usuario y contraseña de VPN y, a continuación, presione **Conectar**.

# **Pantalla principal y fondo de pantalla**

## **Cómo gestionar la pantalla principal**

Personalice la pantalla principal del dispositivo para adaptarla a sus hábitos de uso.

## **Cómo mantener alineados los íconos de la pantalla principal**

Pellizque con dos dedos la pantalla principal para acceder al modo **Ajustes de pantalla principal** y habilite **Alinear automáticamente**. Con esta función habilitada, los espacios vacíos se llenarán automáticamente cuando se eliminen las aplicaciones.

## **Cómo bloquear las posiciones de los íconos de la pantalla principal**

Pellizque con dos dedos la pantalla principal para acceder al modo **Ajustes de pantalla principal** y habilite **Bloquear diseño**.

## **Cómo seleccionar el diseño de la pantalla principal**

Pellizque con dos dedos la pantalla principal, acceda a **Ajustes de pantalla principal** > **Diseño** y seleccione el patrón de diseño que prefiera.

## **Cómo agregar íconos de aplicaciones a una carpeta o cómo eliminarlos**

Abra una carpeta y presione  $\Box$ . A continuación, podrá hacer lo siguiente:

- Seleccionar una o más aplicaciones y presionar **Aceptar** para agregarlas a la carpeta.
- Deseleccionar una o más aplicaciones y presionar **Aceptar** para eliminarlas de la carpeta. Si deselecciona todas las aplicaciones, se eliminará la carpeta.

## **Cajón de aplicaciones**

Puede colocar las aplicaciones en un cajón y mostrar en la pantalla principal solo las más usadas.

## **Cómo habilitar la función Cajón de aplicaciones**

## Acceda a **Ajustes** > **Pantalla principal y fondo de pantalla** > **Estilo de pantalla principal** y seleccione **Cajón de aplicaciones**.

Una vez habilitada esta función, podrá deslizar el dedo hacia arriba sobre la pantalla principal para acceder a todas las aplicaciones guardadas en el cajón.

## **Cómo deshabilitar el Estilo cajón**

Para deshabilitar el estilo de cajón, configure **Estilo de pantalla principal** como **Estándar**.

# **Pantalla y brillo**

## **Modo eBook**

Utilice el modo eBook para evitar la fatiga ocular si lee durante un período prolongado de tiempo en su dispositivo. Cuando esté habilitado el modo eBook, la pantalla del dispositivo se verá en blanco y negro para que usted descanse la vista y para que pueda disfrutar de una experiencia de lectura cómoda.

Puede habilitar o deshabilitar el modo eBook utilizando cualquiera de los siguientes métodos:

• Deslice el dedo hacia abajo desde la barra de estado para abrir el panel de notificaciones v

vuelva a deslizarlo hacia abajo para mostrar todos los accesos directos. Presione  $\blacksquare$  para habilitar o deshabilitar el **Modo eBook**.

Si el selector no está disponible, presione  $\mathbb Z$ , busque y arrastre el selector hacia el extremo superior de la pantalla para que se vea en el panel de notificaciones.

• Acceda a **Ajustes** > **Pantalla y brillo** y habilite o deshabilite el **Modo eBook**.

- $\bullet$   $\bullet$  Si el modo eBook se habilita junto con el modo de Descanso visual, el modo eBook tendrá efecto para que su pantalla se vea en blanco y negro.
	- Si el modo eBook está habilitado junto con el modo Oscuro, el fondo de la pantalla se verá negro y el texto se verá blanco.

## **Brillo, color y temperatura del color**

Puede configurar el brillo de la pantalla, el modo de color y la temperatura de color según sus preferencias.

## **Cómo ajustar manualmente el brillo de la pantalla**

El brillo de la pantalla puede ajustarse manualmente usando alguno de los siguientes dos métodos:

• Deslice el dedo hacia abajo desde la barra de estado para abrir el panel de notificaciones.

En la sección  $\widetilde{\phi}$ , arrastre el control deslizante para ajustar el brillo de la pantalla.

• Acceda a **Ajustes** > **Pantalla y brillo**. En la sección , arrastre el control deslizante para ajustar el brillo de la pantalla.

## **Cómo ajustar la temperatura del color**

Acceda a **Ajustes** > **Pantalla y brillo** > **Temperatura de color** y seleccione la temperatura de color que prefiera. Las opciones **Predeterminada** y **Cálida** resultarán más cómodas para sus ojos y, por lo tanto, son las recomendadas.

- **Predeterminada**: tinte natural
- **Cálida**: tinte amarillo
- **Fría**: tinte blanquecino
- Puede presionar cualquier parte del círculo o arrastrar el punto para ajustar la temperatura del color.

## **Modo de descanso visual**

El Modo Descanso visual puede reducir de manera efectiva la luz azul y ajustar la pantalla para mostrar colores más cálidos, lo cual alivia la fatiga visual y protege la vista.

- Cada media hora de tiempo de uso, descanse sus ojos durante, al menos, 10 minutos.
	- Mire a lo lejos para ajustar los músculos de enfoque de sus ojos y evitar la fatiga visual.
	- Cultivar buenos hábitos de cuidado de la vista lo ayudará a proteger su visión y evitar la miopía.

## **Cómo habilitar y deshabilitar el modo Descanso visual**

• Deslice el dedo hacia abajo desde la barra de estado para abrir el panel de notificaciones y

vuelva a deslizarlo hacia abajo para ver todos los accesos directos. Presione  $\circledcirc$  para

habilitar o deshabilitar **Descanso visual**. Mantenga presionada la opción <sup>o para acceder</sup> a la pantalla de ajustes de **Descanso visual**.

## • Acceda a **Ajustes** > **Pantalla y brillo** > **Descanso visual** y habilite o deshabilite **Habilitar todo el día**.

Cuando la función **Descanso visual** esté habilitada, se mostrará en la barra de estado y la pantalla adquirirá un tinte amarillo como resultado de la menor emisión de luz azul.

## Cómo configurar un horario para el Modo Descanso visual

Acceda a **Ajustes** > **Pantalla y brillo** > **Descanso visual**, habilite **Programado**, configure **Inicio** y **Fin**, según sus preferencias.

## **Cómo personalizar el modo Descanso visual**

Acceda a **Ajustes** > **Pantalla y brillo** > **Descanso visual**, habilite **Habilitar todo el día** o configure **Programado** y ajuste el selector debajo de **Nivel de filtro** para personalizar cuánta luz azul desea filtrar.

## **Modo oscuro**

En condiciones de poca luz o de noche, puede habilitar **Modo oscuro** para aplicar un esquema de colores más oscuros, lo que evita la irritación de los ojos a causa de la luz excesiva de la pantalla.

Acceda a **Ajustes** > **Pantalla y brillo** y habilite o deshabilite **Modo oscuro**.

## Cómo configurar los ajustes del estilo de texto

Puede ajustar el tamaño del texto del sistema y de las aplicaciones, así como el estilo del texto.

## **Cómo agrandar o reducir el tamaño del texto**

Acceda a **Ajustes** > **Pantalla y brillo** > **Tamaño de texto y de visualización** y arrastre el control deslizante para configurar Tamaño del texto.

## **Cómo agrandar o reducir el tamaño de lo que se muestra en pantalla**

**Tamaño de visualización** determina el tamaño del contenido (por ejemplo, texto e imágenes) que se muestra dentro de las aplicaciones.

Acceda a **Ajustes** > **Pantalla y brillo** > **Tamaño de texto y de visualización** y arrastre el control deslizante para configurar **Tamaño de visualización**.

## **Resolución de pantalla**

#### **Cómo utilizar la resolución de pantalla inteligente**

Acceda a **Ajustes** > **Pantalla y brillo** y habilite **Resolución inteligente**. El dispositivo ajustará automáticamente la resolución de pantalla según el estado de funcionamiento actual.

## **Cómo hacer que se vean el nombre del operador y la velocidad de la red en la barra de estado**

Puede verificar el nombre del operador y la velocidad de la red con una sola mirada en la barra de estado.

## Acceda a **Ajustes** > **Pantalla y brillo** > **Más ajustes de pantalla** y habilite o deshabilite **Mostrar nombre del operador** y **Mostrar la velocidad de la red** según sus preferencias.

Esta función no se admite en tabletas solo WLAN.

## **Cambio automático de orientación horizontal y vertical**

El sensor de gravedad integrado en su dispositivo permite seleccionar automáticamente la orientación horizontal o panorámica cuando rota la pantalla.

Deslice el dedo hacia abajo desde la barra de estado para abrir el panel de notificaciones y

vuelva a deslizarlo hacia abajo para ver todos los accesos directos. Presione  $\bigotimes$  para habilitar o deshabilitar esta función.

## **GPU Turbo**

GPU Turbo representa un rediseño radical del marco de procesamiento de gráficos del dispositivo en su nivel más básico e integra hardware y software para lograr un procesamiento acelerado. Mejora la eficiencia de procesamiento de los gráficos del dispositivo, la calidad y el rendimiento de la imagen, y, al mismo tiempo, reduce el consumo de energía del sistema.

El resultado es un gran avance en la experiencia de usuario cuando utiliza el dispositivo para juegos de gran intensidad gráfica.

# **Sonidos y vibración**

## **No molestar**

**No molestar** evita interrupciones cuando necesita concentrarse. Cuando este modo está habilitado, las llamadas y los mensajes se silenciarán y las notificaciones en tiras no se mostrarán.

## **Cómo habilitar o deshabilitar el modo No molestar**

Usted puede habilitar o deshabilitar el modo No molestar usando cualquiera de los siguientes métodos:

• Deslice el dedo hacia abajo desde la barra de estado para abrir el panel de notificaciones y

vuelva a deslizarlo hacia abajo para ver todos los accesos directos. Presione  $\mathbb G$  para

habilitar o deshabilitar el modo **No molestar**. Mantenga presionado **Secura acceder a la** pantalla de ajustes de **No molestar**.

Esta función no se admite en tabletas solo WLAN.

• Acceda a **Ajustes** > **Sonidos y vibración** > **No molestar**, y habilite o deshabilite el modo **No molestar**.

Cuando está habilitado el modo No molestar, el ícono  $\searrow$  aparece en la barra de estado. Las notificaciones pueden consultarse en la pantalla de bloqueo o deslizando el dedo hacia abajo sobre la barra de estado para abrir el panel de notificaciones. Deslice el dedo hacia la

izquierda sobre la notificación y presione  $\{5\}$  para postergar la notificación.

Cuando usted reciba llamadas, notificaciones o mensajes, estas se silenciarán, la pantalla no se encenderá y las notificaciones en tiras no se mostrarán.

## Cómo configurar un horario para el modo No molestar

- **1** Acceda a **Ajustes** > **Sonidos y vibración** > **No molestar** y deshabilite **No molestar**.
- **2** Habilite **Programado**. Su dispositivo accederá al modo No molestar a la hora especificada los sábados y domingos, por defecto.
- **3** Presione **Programado** para configurar el período y el ciclo de repetición.
- **4** También puede presionar **Agregar** para configurar múltiples horas de inicio.

#### Cómo configurar excepciones para el modo No molestar

En el modo **No molestar**, se puede permitir que el dispositivo suene al recibir llamadas y mensajes de ciertos orígenes para no perderse nada importante.

## Acceda a **Ajustes** > **Sonidos y vibración** > **No molestar** y habilite **No molestar** o **Programado**. A continuación, se podrá hacer lo siguiente:

- Presione Llamadas o Mensajes y seleccione una de las opciones. Si configura una excepción, el dispositivo sonará al recibir llamadas o mensajes del origen seleccionado.
- Una vez habilitada la opción **Usuarios llamantes repetidos**, una segunda llamada de un mismo número que se reciba dentro de los 15 minutos siguientes no se silenciará.
- No se admiten llamadas de voz en tabletas solo WLAN.
### **Cómo configurar un tono para llamadas entrantes**

No se admiten llamadas de voz en tabletas solo WLAN.

Puede configurar su música favorita o un video como el tono para las llamadas entrantes.

#### **Cómo configurar un tono de música**

- **1** Acceda a **Teléfono** > > **Ajustes** > **Tono** o **Ajustes** > **Sonidos y vibración** > **Tono de llamada**.
- **2** Seleccione un tono del sistema o presione **Música en el dispositivo** para seleccionar una canción local como tono.

#### **Cómo configurar un tono para un contacto**

- **1** Abra **Teléfono**, presione la pestaña **Contactos** en la parte inferior de la pantalla y, a continuación, seleccione el contacto para el que desea configurar el tono.
- **2** En la pantalla de detalles del contacto, presione **Tono** y seleccione un tono.

## Cómo configurar el tono de notificación de SMS

- **1** Acceda a **Ajustes** > **Sonidos y vibración** y presione **Tono de mensajes**.
- **2** Seleccione un tono preestablecido o presione **Música en el dispositivo** para seleccionar una canción local como tono de notificación de SMS.
- Esta función no se admite en tabletas solo WLAN.

#### **Cómo configurar el tono de notificación**

Puede configurar un tono de notificación global o configurar tonos para aplicaciones específicas, por ejemplo, Bloc de notas o Calendario.

#### Cómo configurar el tono de notificación predeterminado

- **1** Acceda a **Ajustes** > **Sonidos y vibración** y presione **Sonido de notificación**.
- **2** Seleccione un tono preestablecido o presione **Música en el dispositivo** para seleccionar una canción local como tono de notificación.

#### Cómo configurar un tono de notificación para una aplicación específica

Puede configurar el tono de notificación para determinadas aplicaciones de la siguiente forma:

- **1** Acceda a **Ajustes** > **Aplicaciones** > **Aplicaciones**.
- **2** Seleccione una aplicación (por ejemplo, **Bloc de\u00A0notas**).
- **3** Acceda a Notificaciones > Notificaciones de pendientes > Sonido.
- **4** Seleccione un tono preestablecido o presione **Música en el dispositivo** para seleccionar una canción local como tono de notificación.

## **Efectos de sonido Huawei Histen**

Los efectos de sonido Huawei Histen, compatibles con el sonido envolvente 3D, ofrecen sonidos vibrantes y nítidos para crear una experiencia de audio inmersiva.

Los efectos de sonido Huawei Histen solo están disponibles cuando se conectan auriculares.

Acceda a **Ajustes** > **Sonidos y vibración** > **Efectos de sonido Huawei Histen** y seleccione una opción:

- · Automático: Identifica automáticamente lo que está reproduciendo y aplica los efectos de sonido de manera inteligente para optimizar su experiencia.
- **Audio 3D**: Ofrece sonidos espaciales 3D.
- **Natural**: Reproduce fielmente los sonidos originales.
- **Estándar**: Requiere menos energía para la reproducción de audio. También puede personalizar los ajustes del ecualizador para lograr el sonido exacto que está buscando.

Los modos **Automático**, **Audio 3D** y **Estándar** permiten seleccionar el tipo de auriculares para emparejar los efectos de sonido.

## **Notificaciones**

#### **Indicaciones de aplicaciones**

Cuando una aplicación recibe notificaciones nuevas, aparecerá una indicación con número en el ícono de la aplicación. También se puede configurar un punto como indicación u ocultar la indicación para algunas aplicaciones o para todas.

#### **Cómo desactivar los símbolos en los íconos de las aplicaciones**

- **1** Acceda a **Ajustes** > **Notificaciones** y presione **Símbolos en íconos de aplicaciones**.
- **2** Desactive el selector correspondiente a algunas aplicaciones o a todas.

**Cómo cambiar el modo de visualización de los símbolos en los íconos de las aplicaciones** En la pantalla **Símbolos en íconos de aplicaciones**, presione **Modo de visualización del símbolo** y seleccione **Números** o **Puntos** según sus preferencias.

## Cómo deshabilitar o cambiar las notificaciones de aplicaciones

#### Cómo deshabilitar las notificaciones de las aplicaciones

Puede elegir no recibir las notificaciones de las aplicaciones de cualquiera de estos modos:

• Cuando reciba una notificación, búsquela en el panel de notificaciones, deslice el dedo

hacia la izquierda sobre la notificación, acceda a  $\{9\}$  > **Más ajustes** y deshabilite **Permitir notificaciones.** 

- Acceda a **<sup>(@)</sup>Ajustes** > **Notificaciones**, busque la aplicación para la cual desea deshabilitar las notificaciones y, a continuación, deshabilite **Permitir notificaciones**.
- Acceda a **Ajustes** > **Aplicaciones** > **Aplicaciones**, presione el ícono de la aplicación que desea seleccionar, presione **Notificaciones** y deshabilite **Permitir notificaciones**.

#### Cómo cambiar el modo en que se envían las notificaciones de las aplicaciones

- **1** Acceda a **Ajustes** > **Notificaciones**, seleccione una aplicación y habilite **Permitir notificaciones.**
- **2** Siga las instrucciones que aparecen en pantalla para configurar cómo se envían las notificaciones:
	- Silenciar notificaciones
	- Seleccionar el estilo de notificaciones (por ejemplo, notificaciones de bloqueo de pantalla y banners).
	- Seleccionar un sonido de notificación.
	- Habilitar o deshabilitar la función que permite las notificaciones de las aplicaciones, incluso cuando la función No molestar está habilitada.

 $\bullet$  Los métodos de notificación admitidos por una aplicación pueden variar.

## **Notificaciones de la pantalla de bloqueo**

Acceda a **Ajustes** > **Notificaciones** y habilite **Ocultar contenido de notificaciones**. El contenido de las notificaciones ya no se verá en la pantalla de bloqueo de su dispositivo. Cuando la opción **Ocultar contenido de notificaciones** está deshabilitada, el contenido de las notificaciones nuevas se mostrará en la pantalla de bloqueo.

## **Más ajustes de notificaciones**

Acceda a **Austes** > **Notificaciones** > **Más ajustes de notificaciones** y habilite **Activar pantalla**. El dispositivo encenderá automáticamente la pantalla cuando reciba una notificación.

## **Datos biométricos y contraseña**

#### **Contraseña de pantalla de bloqueo**

Para el desbloqueo de la pantalla, se puede configurar un número, un patrón o un método híbrido.

#### Cómo configurar el método de desbloqueo de la pantalla

Se puede configurar un número, un patrón o un método híbrido.

- **1** Acceda a **Ajustes** > **Datos biométricos y contraseña** y presione **Contraseña de bloqueo de pantalla**.
- **2** Ingrese una contraseña de 6 dígitos.
- **3** Alternativamente, presione **Cambiar método de desbloqueo** y seleccione un método de desbloqueo. A continuación, siga las instrucciones que aparecen en la pantalla para desbloquear la pantalla mediante el método seleccionado.

#### **Cómo cambiar la contraseña de bloqueo de pantalla**

- **1** En la pantalla **Datos biométricos y contraseña**, acceda a **Cambiar contraseña de pantalla de bloqueo**.
- **2** Ingrese la contraseña de bloqueo de pantalla original.
- **3** Ingrese una contraseña nueva o presione **Cambiar método de desbloqueo** para seleccionar un método de desbloqueo. A continuación, siga las instrucciones que aparecen en la pantalla para desbloquear la pantalla mediante el método seleccionado.

#### **Cómo deshabilitar la clave de bloqueo de pantalla**

En la pantalla **Datos biométricos y contraseña**, acceda a **Deshabilitar contraseña de pantalla de bloqueo**.

## **Aplicaciones**

## **App gemela**

App gemela permite iniciar sesión en dos cuentas de una aplicación de forma simultánea sin tener que cambiar constantemente de cuenta. Esto permite separar la vida privada del trabajo.

**App gemela** solo funciona con determinadas aplicaciones.

- **1** Acceda a **Ajustes** > **Aplicaciones** > **App gemela** y active el selector correspondiente a la aplicación para la cual desea crear una versión gemela.
- **2** Aparecerán dos íconos de la misma aplicación en la pantalla principal para que inicie sesión de forma simultánea en cada cuenta por separado.
- **3** Para deshabilitar App gemela, mantenga presionada la versión gemela de la aplicación y, a continuación, presione **Eliminar**. Se eliminarán todos los datos de la aplicación gemela.

## **Cómo ver o cambiar ajustes de aplicaciones**

Acceda a **Ajustes** > **Aplicaciones** > **Aplicaciones** y presione una aplicación. Puede forzar su detención, desinstalarla, borrar la memoria caché, ver y cambiar los permisos, configurar los modos de notificación, etc.

Algunas aplicaciones no pueden desinstalarse.

## **Batería**

### **Cómo verificar el consumo de energía**

Acceda a **Ajustes** > **Batería** (o **Calgestor de la tableta** >  $\bullet$ ). Usted puede hacer lo siguiente:

- Presionar **Uso de la batería** para ver las aplicaciones de alto consumo de energía.
- Presionar una aplicación de alto consumo de energía para ver **Detalles de uso de batería** o modificar los ajustes según sea necesario. Por ejemplo, puede cerrar la aplicaciones de alto consumo de energía.
- Presionar **Detalles de uso de batería** para obtener más información sobre el consumo de energía del software y hardware.

#### **Gestión de energía**

En la pantalla **Batería**, se puede verificar la cantidad estimada de batería restante y se puede habilitar el modo de ahorro de energía para prolongar la autonomía de la batería del dispositivo.

#### **Cómo optimizar los ajustes de energía del dispositivo**

Acceda a **Ajustes** > **Batería** (u **Gestor de la tableta** > ) y presione **Optimizar consumo de energía**. El dispositivo analizará automáticamente los problemas de consumo de energía, optimizará determinados ajustes y recomendará otras optimizaciones.

#### **Cómo habilitar Modo de ahorro de energía**

**Gestor de la tableta** proporciona dos modos de ahorro de energía:

- El **Modo de ahorro de energía** disminuye el consumo de energía limitando los sonidos, los efectos visuales y la actividad de las aplicaciones que se ejecutan en segundo plano.
- El **Modo de ahorro de energía ultra** controla estrictamente a las aplicaciones que se ejecutan en segundo plano para garantizar que el dispositivo permanezca encendido la mayor cantidad de tiempo posible. En este modo, solo se podrán utilizar aplicaciones seleccionadas, mientras que todos los selectores del sistema, a excepción de los que corresponden a Wi-Fi y a datos móviles, se desactivarán.

En la pantalla **Batería**, seleccione un modo de ahorro de energía:

• Cuando el nivel de carga de la batería sea extremadamente bajo, habilite **Modo de ahorro de energía ultra**. Así, la pantalla principal del dispositivo se verá negra. Para agregar las aplicaciones que desee utilizar en **Modo de ahorro de energía ultra**,

presione  $\pm$  y seleccione las aplicaciones deseadas dentro de la lista. Presione  $\sim$  para

Ajustes

eliminar las aplicaciones o presione  $\Rightarrow$  en el extremo superior derecho para salir del **Modo de ahorro de energía ultra**.

• Si usted desea ahorrar energía aunque el nivel de carga de la batería no sea extremadamente bajo, habilite **Modo de ahorro de energía**. A continuación, aparecerá el

ícono  $\Box$  en la barra de estado.

El **Modo de ahorro de energía ultra** no está disponible en algunos dispositivos. Si esta opción no aparece, significa que su dispositivo no admite la función.

## **Cómo habilitar el modo Máximo rendimiento**

**Modo de máximo rendimiento** configura los ajustes de carga de la batería para ofrecer el máximo rendimiento del dispositivo. Esto hará que la batería se agote más rápidamente, especialmente cuando se utilizan aplicaciones de elevado consumo de gráficos.

Si el nivel de carga de la batería es suficiente, acceda a **Ajustes** > **Batería** (o acceda a

**CGestor de la tableta** >  $\bullet$ ) y habilite **Modo de máximo rendimiento**.

A continuación, aparecerá el ícono  $\sqrt{\frac{1}{2}}$  en la barra de estado.

**Modo de máximo rendimiento** no está disponible en algunos dispositivos. Si esta opción no aparece en Gestor de la tableta, significa que su dispositivo no admite la función.

## **Ajustes de la batería**

También puede configurar si desea mostrar el porcentaje de batería en la barra de estado y si desea mantener una conexión de red cuando la pantalla del dispositivo está apagada.

#### **Cómo mostrar el porcentaje de batería restante en la barra de estado**

Acceda a **Ajustes** > **Batería** (u **Gestor de la tableta** > ), presione **Porcentaje de batería** y seleccione mostrar el porcentaje de la batería, ya sea dentro o fuera del ícono en la barra de estado.

#### **Cómo permanecer conectado cuando el dispositivo está suspendido**

Si desea que el dispositivo siga recibiendo mensajes o descargando datos cuando está en modo de suspensión, configúrelo para que permanezca conectado aunque esté suspendido. Tenga en cuenta que esto puede aumentar el consumo de energía.

En la pantalla de **Batería**, presione **Más ajustes de batería** y habilite o deshabilite **Permanezca conectado cuando el dispositivo está en modo de suspensión**, según se requiera.

# **Almacenamiento**

## **Cómo consultar el uso del almacenamiento**

Acceda a **Ajustes** > **Almacenamiento** para consultar el uso del almacenamiento y optimícelo cuando lo estime necesario.

## **Limpieza**

La función **Limpieza** de **Gestor de la tableta** se puede utilizar para buscar archivos innecesarios o pesados, como archivos residuales de las aplicaciones, paquetes de instalación no deseados, datos de WeChat, etc. Una vez detectados dichos archivos, usted tendrá la opción de borrarlos o no.

- **1** Abra **Gestor de la tableta** y, a continuación, presione **Limpieza**.
- **2** Una vez finalizada la búsqueda, presione la opción **Limpiar** que se encuentra junto a cada archivo para eliminar los que no sean necesarios.

#### **Cómo eliminar archivos duplicados**

**Gestor de la tableta** Puede identificar archivos duplicados en el dispositivo.

En la pantalla de **Limpieza**, presione **Archivos duplicados** y seleccione los archivos no deseados para eliminarlos.

## **Seguridad**

#### **Bloqueo de aplicaciones**

Acceda a **Ajustes** > **Seguridad** > **Bloqueo de aplicaciones** > **Habilitar**, configure la contraseña de Bloqueo de aplicaciones y seleccione las aplicaciones que desea bloquear.

#### **Cómo cambiar la contraseña de Bloqueo de aplicaciones o las preguntas de seguridad**

Acceda a la pantalla de ajustes de **Bloqueo de aplicaciones**, a continuación acceda a > **Tipo de contraseña** y seleccione **Contraseña de pantalla de bloqueo** o **PIN personalizado** como la contraseña de Bloqueo de aplicaciones.

Si selecciona PIN personalizado, puede configurar una nueva contraseña y las preguntas de seguridad.

#### **Cómo cancelar o deshabilitar Bloqueo de aplicaciones**

En la pantalla de ajustes de **Bloqueo de aplicaciones**, haga lo siguiente:

- Cancele la función Bloqueo de aplicaciones: En la lista de aplicaciones bloqueadas, desactive los selectores junto a las aplicaciones para las cuales desea cancelar el bloqueo.
- Restablezca la función Bloqueo de aplicaciones: Acceda a > **Deshabilitar Bloqueo de aplicaciones** > **DESHABILITAR**. Se cancelarán todos los bloqueos y se eliminarán todos los ajustes de bloqueo de aplicaciones.

## **Desbloqueo inteligente**

El Desbloqueo inteligente permite desbloquear su dispositivo con un dispositivo Bluetooth, como una pulsera inteligente. Cuando se detecta un dispositivo Bluetooth compatible, usted puede desbloquear su dispositivo sin necesidad de verificar su identidad con una contraseña, por ejemplo.

- **1** Configure una contraseña de pantalla de bloqueo para su dispositivo.
- **2** Acceda a **Ajustes** > **Datos biométricos y contraseña** > **Desbloqueo inteligente**, y habilite **Desbloqueo inteligente**.
- **3** Presione  $(\bullet)$  para emparejar un dispositivo Bluetooth, como una pulsera inteligente. Después de realizar el emparejamiento, el nombre del dispositivo Bluetooth aparecerá en la lista de **Dispositivos emparejados** en la pantalla de ajustes de **Desbloqueo inteligente**
- **4** Presione el nombre del dispositivo Bluetooth en la lista de **Dispositivos emparejados**, presione **Aceptar**, y siga las instrucciones de la pantalla para configurar este dispositivo como **Dispositivo de desbloqueo**.

A continuación, su dispositivo se bloqueará automáticamente cuando el dispositivo Bluetooth esté cerca.

Para más información acerca de **Desbloqueo inteligente**, presione  $\binom{?}{?}$  en la pantalla de ajustes de **Desbloqueo inteligente**.

#### **Cómo anclar una pantalla**

La pantalla de una aplicación se puede anclar para mantener la atención centrada en ella. Pruebe esta función durante los juegos, al mirar videos, etc.

Acceda a **Ajustes** > **Seguridad** > **Más ajustes** > **Pantalla fi½** y habilite **Pantalla fi½**.

• Si está navegando con gestos, deslice el dedo hacia arriba desde la parte inferior de la pantalla y manténgala presionada para acceder a la pantalla de tareas recientes. A

continuación, presione  $\mathcal K$  en la vista previa de una aplicación. Para que la pantalla deje de estar fija, deslice el dedo hacia arriba dos veces desde la parte inferior.

• Cuando utilice la navegación con tres teclas, presione  $\Box$  para acceder a la pantalla de tareas recientes; a continuación, presione  $\widehat{\mathbf{X}}$  en la vista previa de una aplicación. Para que la pantalla deje de estar fija, mantenga presionada la opción  $\triangleleft$ 

## **Privacidad**

#### **Gestión de permisos**

Las aplicaciones pueden requerir determinados permisos, como de localización, para proporcionarle los servicios correspondientes.

Sin embargo, es posible que algunas aplicaciones obtengan demasiados permisos innecesarios, lo que implica posibles riesgos a su privacidad y seguridad de la información. Puede monitorear los permisos otorgados a cada aplicación y denegar aquellos que considera innecesarios.

#### **Gestión del permiso de localización**

Con el permiso de localización, las aplicaciones pueden obtener su ubicación para proporcionar servicios basados en la localización. Por ejemplo, si una aplicación de mapas obtiene el permiso de localización, puede proporcionarle servicios de localización y navegación. Puede deshabilitar el permiso si no necesita utilizar dichos servicios.

- **1** Acceda a **Ajustes** > **Aplicaciones** > **Gestor de permisos**.
- **2** En la pantalla **Gestor de permisos**, acceda a **Localización**, presione la aplicación que desea gestionar y seleccione una opción.

#### **Gestión de permisos para acceder a otros datos privados**

También puede gestionar los permisos para acceder a sus datos personales, como Contactos, Mensajes, Registros de llamadas, Sensores corporales, Calendario y Cámara, para disfrutar mejores servicios y proteger su privacidad.

En la pantalla de **Gestor de permisos**, presione el permiso que desea gestionar y active o desactive el selector de cada aplicación, según sea el caso.

## **Funciones de accesibilidad**

#### **Accesibilidad**

Las aplicaciones de lectores de pantalla han sido diseñadas para asistir a los usuarios con problemas de visión durante el uso del dispositivo.

#### **Cómo habilitar la corrección de color para personalizar el color de la pantalla**

La corrección de color ayuda a las personas con problemas visuales a ver el contenido de la pantalla con mayor facilidad.

- **1** Acceda a **Ajustes** > **Funciones de accesibilidad** > **Accesibilidad** > **Corrección de color** y habilite **Corrección de color**.
- **2** Presione **Modo de corrección** para seleccionar un modo de corrección de color.

#### **Cómo utilizar gestos de ampliación**

Utilice gestos de ampliación para agrandar la pantalla.

En la pantalla **Accesibilidad** > **Ampliación**, presione **Ampliación** y, a continuación, habilite esta función.

Acerque o aleje la pantalla presionándola tres veces consecutivas.

Ajustes

- Una vez agrandada la pantalla, separe dos o más dedos sobre ella para agrandarla aún más. A continuación, junte dos o más dedos sobre la pantalla para reducirla.
- Arrastre dos o más dedos sobre la pantalla para ver otras partes de ella.

#### **Cómo habilitar Inversión de color**

La inversión de color permite invertir el color del texto y del fondo. Cuando se habilita Inversión de color, el dispositivo muestra texto en blanco y el fondo en negro.

En la pantalla **Accesibilidad**, habilite la función **Inversión de color**.

#### **Cómo utilizar un acceso directo para activar una función de accesibilidad**

Los botones de volumen se pueden utilizar para activar rápidamente una función de accesibilidad.

- **1** En la pantalla **Accesibilidad**, presione **Acceso directo a Accesibilidad**.
- **2** Presione **Seleccionar funciones** para seleccionar la función que desee activar con el acceso directo.
- **3** Habilite **Acceso directo a Accesibilidad**. A continuación, podrá mantener presionados los botones de aumento y reducción del volumen simultáneamente durante 3 segundos para activar la función.

#### **Cómo ajustar la función Retraso al mantener presionado**

La función Retraso al mantener presionado permite ajustar el tiempo que requiere la pantalla para responder al mantener presionado algún elemento.

En la pantalla **Accesibilidad**, presione **Retraso al mantener presionado** y, a continuación, seleccione una opción de retardo según sus preferencias.

## **Encendido/apagado programado**

Utilice la función **Encendido/apagado programados** para encender y apagar el dispositivo a la hora configurada con el objetivo de ahorrar energía y evitar interrupciones durante el descanso.

- **1** Acceda a **Ajustes** > **Funciones de accesibilidad** > **Encendido/apagado programados** y habilite **Encendido/apagado programados**.
- **2** Configure las horas de encendido y apagado, así como el ciclo de repetición. El dispositivo se encenderá y se apagará automáticamente a la hora especificada.

Para dejar de usar esta función, deshabilite **Encendido/apagado programados**.

## **Sistema y actualizaciones**

#### **Idioma y región**

**1** Acceda a **Ajustes** > **Sistema y actualizaciones** > **Idioma e ingreso de texto** > **Idioma y región** y seleccione el idioma deseado.

- **2** Si el idioma deseado no aparece en la lista, presione **Agregar un idioma**, búsquelo y presiónelo para agregarlo.
- **3** Presione **Región** para seleccionar un país o una región. De este modo, el contenido que aparezca en la pantalla se adaptará a la cultura y los hábitos locales del país o de la región que usted haya seleccionado.

#### **Modo de ingreso**

Puede descargar un modo de ingreso de terceros y configurarlo como modo de ingreso predeterminado.

- **1** Descargue el modo de ingreso de una tienda de aplicaciones oficiales.
- **2** Siga las instrucciones en la pantalla para configurarlo como modo de ingreso

predeterminado o acceda a **Ajustes** > **Sistema y actualizaciones** > **Idioma e ingreso de texto** > **Teclado predeterminado** y seleccione el modo de ingreso.

### **Fecha y hora**

El dispositivo puede sincronizarse con la fecha, la hora y zona horaria locales a través de una red móvil. La fecha, la hora y la zona horaria del dispositivo también se pueden configurar manualmente.

Acceda a **Ajustes** > **Sistema y actualizaciones** > **Fecha y hora** y, a continuación, configure las opciones según sus necesidades.

#### Cómo configurar la fecha y la hora automáticamente o manualmente

- Habilite **Configuración automática** para que el dispositivo se sincronice con la fecha y la hora locales a través de una red móvil.
- Para configurar la fecha y la hora manualmente, deshabilite **Configuración automática**.

#### **Cómo cambiar la zona horaria**

- Esta función no se admite en tabletas solo WLAN.
- Habilite **Configuración automática** para que el dispositivo se sincronice con la zona horaria local a través de una red móvil.
- Para configurar la zona horaria manualmente, deshabilite **Configuración automática**.

#### **Cómo cambiar el formato de la hora**

- Habilite **Formato de 24 horas** para que el dispositivo muestre la hora en el formato de 24 horas.
- Deshabilite **Formato de 24 horas** para que el dispositivo muestre la hora en el formato de 12 horas.

## **Phone Clone**

**Phone Clone** permite mover fácilmente todos los datos básicos (como contactos, calendario, imágenes y videos) de su dispositivo anterior a su dispositivo nuevo.

#### **Cómo clonar datos de un dispositivo Android**

- **1** En el dispositivo nuevo, abra **Phone Clone**. Opcionalmente, acceda a **Ajustes** > **Sistema y actualizaciones** > **Phone Clone**, presione **Este es el dispositivo nuevo** y, a continuación, presione **Huawei** o **Otro Android**.
- **2** Siga las instrucciones que aparecen en la pantalla para descargar e instalar **Phone Clone** en el dispositivo anterior.
- **3** En el dispositivo anterior, abra **Phone Clone** y presione **Este es el dispositivo anterior**. Siga las instrucciones que aparecen en la pantalla para conectar el dispositivo anterior al dispositivo nuevo escaneando un código o mediante una conexión manual.
- **4** En el dispositivo anterior, seleccione los datos que desee clonar y, a continuación, presione **Transferir** para iniciar la clonación.
- Phone Clone está disponible solo en dispositivos con Android 5.0 o una versión posterior.

#### **Cómo clonar datos de un iPhone o de un iPad**

- **1** En el dispositivo nuevo, abra **Phone Clone**. Opcionalmente, acceda a **Ajustes** > **Sistema y actualizaciones** > **Phone Clone**, presione **Este es el dispositivo nuevo** y, a continuación, presione **iPhone/iPad**.
- **2** Siga las instrucciones que aparecen en la pantalla para descargar e instalar **Phone Clone** en el dispositivo anterior.
- **3** En el dispositivo anterior, abra **Phone Clone** y presione **Este es el dispositivo anterior**. Siga las instrucciones que aparecen en la pantalla para conectar el dispositivo anterior al dispositivo nuevo escaneando un código o mediante una conexión manual.
- **4** En el dispositivo anterior, seleccione los datos que desee clonar y siga las instrucciones que aparecen en la pantalla para realizar la clonación.
- Phone Clone está disponible solo en dispositivos con iOS 8.0 o una versión posterior.

### **Cómo hacer una copia de respaldo con un dispositivo de almacenamiento externo**

#### **Copia de respaldo con una tarjeta de memoria**

Inserte una tarjeta de memoria en su dispositivo para realizar una copia de respaldo de sus datos de manera conveniente y mantener su seguridad.

- **1** Acceda a **Ajustes** > **Sistema y actualizaciones** > **Copia de respaldo y restablecimiento** > **Copia de respaldo de datos** > **Almacenamiento externo** y presione **Tarjeta de memoria**.
- **2** Presione **COPIA DE RESPALDO**, seleccione los datos que desea incluir en la copia de respaldo y, a continuación, presione **Aceptar**.
- **3** Siga las instrucciones que aparecen en pantalla para configurar la contraseña y una pista para recordar la contraseña. Los datos se encriptarán y se hará una copia de respaldo de

ellos. Si usted desea restablecer la copia de respaldo de los datos, se requerirá la contraseña.

Para restablecer la contraseña, acceda a la pantalla de copia de respaldo **Tarjeta de**

#### **memoria** y, a continuación,  $\cdot$  > **Restablecer contraseña**.

- La nueva contraseña solo será válida para las copias de respaldo creadas después de ese momento.
- **4** Después de completar la copia de respaldo de sus datos, usted podrá buscarla en la carpeta **Huawei** en **Archivos** > **Categorías** > **Tarjeta de memoria**.

Puede acceder a la pantalla de copia de respaldo **Tarjeta de memoria** y habilitar **Copia de respaldo automática**. A continuación, el dispositivo hará una copia de respaldo de sus datos de forma automática cada siete días cuando se esté cargando, con la pantalla apagada y con un nivel de carga de la batería del 75 %, como mínimo.

#### **Restablecimiento de copia de respaldo de una tarjeta de memoria**

- **1** Acceda a **Ajustes** > **Sistema y actualizaciones** > **Copia de respaldo y restablecimiento** > **Copia de respaldo de datos** > **Almacenamiento externo** y presione **Tarjeta de memoria**.
- **2** Seleccione la copia de respaldo que desea restablecer de la lista de **RESTAURAR COPIA DE RESPALDO**.
- **3** Seleccione los datos que desea restablecer, presione **Restaurar** e ingrese la contraseña según se solicite.

#### **Copia de respaldo con un dispositivo de almacenamiento USB**

En caso de espacio de almacenamiento insuficiente en el dispositivo, usted puede hacer una copia de respaldo de los archivos grandes, así como de cualquier dato, en un dispositivo de almacenamiento USB, como una unidad flash USB o un lector de tarjetas.

- **1** Conecte el dispositivo a un dispositivo de almacenamiento USB vía un cable OTG USB.
- **2** En la pantalla **Almacenamiento externo** del dispositivo, presione **Dispositivo USB**.
- **3** Presione **COPIA DE RESPALDO**, seleccione los datos que desea incluir en la copia de respaldo y, a continuación, presione **Aceptar**.
- **4** Siga las instrucciones que aparecen en pantalla para configurar la contraseña y una pista para recordar la contraseña. Los datos se encriptarán y se hará una copia de respaldo de ellos. Si usted desea restablecer la copia de respaldo de los datos, se requerirá la contraseña.

Para restablecer la contraseña, acceda a la pantalla de copia de respaldo **Dispositivo USB**

#### y, a continuación, > **Restablecer contraseña**.

La nueva contraseña solo será válida para las copias de respaldo creadas después de ese momento.

#### **Restablecimiento de datos de un dispositivo de almacenamiento USB**

**1** Conecte el dispositivo a un dispositivo de almacenamiento USB vía un cable OTG USB.

- **2** En la pantalla **Almacenamiento externo** del dispositivo, presione **Dispositivo USB**.
- **3** Seleccione la copia de respaldo que desea restablecer de la lista de **RESTAURAR COPIA DE RESPALDO**.
- **4** Seleccione los datos que desea restablecer, presione **Restaurar** e ingrese la contraseña según se solicite.

#### **Copia de respaldo con un dispositivo NAS**

Usted puede hacer una copia de respaldo de sus datos importantes en un dispositivo de almacenamiento conectado a la red (NAS), también conocido como servidor de almacenamiento en la nube privada. El dispositivo NAS proporciona carpetas compartidas para la copia de respaldo de datos.

- **1** En la pantalla **Almacenamiento externo** del dispositivo, presione **Carpeta compartida**.
- **2** En su dispositivo, busque dispositivos NAS disponibles usando su red Wi-Fi; a continuación, presione uno aplicable para acceder a él y agregue sus carpetas compartidas.
- **3** Presione **COPIA DE RESPALDO**, seleccione los datos que desea incluir en la copia de respaldo y, a continuación, presione **Aceptar**.
- **4** Siga las instrucciones que aparecen en pantalla para configurar la contraseña y una pista para recordar la contraseña. Los datos se encriptarán y se hará una copia de respaldo de ellos. Si usted desea restablecer la copia de respaldo de los datos, se requerirá la contraseña.

Para restablecer la contraseña, acceda a la pantalla de copia de respaldo **Carpeta**

**compartida** y, a continuación, > **Restablecer contraseña**.

La nueva contraseña solo será válida para las copias de respaldo creadas después de ese momento.

#### **Restablecimiento de datos desde un dispositivo NAS**

- **1** En la pantalla **Almacenamiento externo** del dispositivo, presione **Carpeta compartida**.
- **2** En su dispositivo, busque dispositivos NAS disponibles usando su red Wi-Fi; a continuación, presione uno aplicable para acceder a él y agregue sus carpetas compartidas.
- **3** Seleccione la copia de respaldo que desea restablecer de la lista de **RESTAURAR COPIA DE RESPALDO**.
- **4** Seleccione los datos que desea restablecer, presione **Restaurar** e ingrese la contraseña según se solicite.

#### **Cómo restablecer el dispositivo**

#### **Restablecer ajustes de red**

Esta operación restablecerá la red de datos móviles, la red Wi-Fi y los ajustes de Bluetooth. No se modificará ningún otro ajuste en el dispositivo ni tampoco se eliminarán datos.

Acceda a **Ajustes** > **Sistema y actualizaciones** > **Restablecimiento**, presione **Restablecer ajustes de red** y siga las instrucciones en la pantalla para restablecer los ajustes de red.

#### **Cómo restaurar todos los ajustes**

Esta operación restablecerá todos los ajustes de red y la contraseña de pantalla de bloqueo. Si su dispositivo admite huella digital o reconocimiento facial, las huellas digitales y los datos faciales registrados también se borrarán. Otros datos o archivos no se borrarán de su dispositivo.

## Acceda a **Ajustes** > **Sistema y actualizaciones** > **Restablecimiento**, presione **Restablecer todos los ajustes** y siga las instrucciones que aparecen en la pantalla para restablecer todos los ajustes.

#### **Cómo restablecer los ajustes de fábrica**

Esta operación borrará datos de su dispositivo, como sus cuentas, los datos de aplicaciones y los ajustes del sistema, las aplicaciones instaladas, la música, las imágenes, todos los archivos del almacenamiento interno, los contenidos del chip de seguridad y los datos del sistema, de las aplicaciones y los datos personales almacenados localmente y relacionados con el ID de Huawei. Haga una copia de respaldo de sus datos antes de restaurar el dispositivo a los ajustes de fábrica.

Acceda a **Ajustes** > **Sistema y actualizaciones** > **Restablecimiento** > **Restablecer tableta**, presione **Restablecer tableta**, y siga las instrucciones que aparecen en la pantalla para restablecer los ajustes de fábrica.

#### **Cómo actualizar el sistema en línea**

Cuando haya una actualización disponible, el dispositivo le indicará si debe descargar e instalar el paquete de actualización.

- $\bullet\bullet\bullet$  Antes de actualizar, asegúrese de que el dispositivo tenga una versión oficial del sistema operativo. De lo contrario, es posible que la actualización falle y el dispositivo experimente problemas desconocidos.
	- Realice una copia de respaldo de sus datos antes de la actualización.
	- Después de la actualización, es posible que las aplicaciones de terceros que no sean compatibles con la nueva versión no estén disponibles. En algunos casos, el lanzamiento de una versión compatible de la aplicación puede tardar algún tiempo.
	- Durante la actualización, no apague ni reinicie el dispositivo, no elimine la tarjeta de memoria ni inserte una tarjeta de memoria.
- **1** Acceda a **Ajustes** > **Sistema y actualizaciones** y presione **Actualización de software**.
- **2** Cuando hay una actualización disponible, puede descargar e instalar manualmente el paquete de actualización o actualizar el dispositivo automáticamente por la noche.
- Descargue e instale el paquete de actualización: Acceda a **Nueva versión** > **DESCARGAR E INSTALAR**. Para evitar el consumo de datos, conecte el dispositivo a una red Wi-Fi cuando descargue el paquete de actualización. El dispositivo se reiniciará automáticamente cuando se haya completado la actualización.
- Actualización por la noche: Presione y habilite **Descargar automáticamente vía Wi-Fi** y **Actualizar durante la noche**.

El dispositivo se actualizará automáticamente y se reiniciará entre las 2 a. m. y las 4 a. m.

Para garantizar una actualización exitosa por la noche, asegúrese de que el dispositivo esté encendido, la pantalla esté bloqueada, no haya alarmas configuradas durante ese período de tiempo y el nivel de batería permanezca por sobre el 35 %. Conecte el dispositivo a un cargador de ser necesario.

Para deshabilitar las actualizaciones automáticas, presione **CO3** en la pantalla **Actualización de software** y deshabilite **Descargar automáticamente vía Wi-Fi**.

# **Acerca de la tableta**

#### **Exención de responsabilidad legal**

**Copyright © Huawei 2020. Todos los derechos reservados.**

Esta guía solo tiene fines de referencia. El producto adquirido puede presentar diferencias en cuanto a color, tamaño y diseño de la pantalla, etcétera. Ninguna declaración, información ni recomendación contenida en esta guía constituye garantía de ningún tipo, expresa ni implícita.

Visite https://consumer.huawei.com/en/support/hotline para conocer la línea de acceso directo y la dirección de correo electrónico más recientes correspondientes a su país o región.

Modelo: AGS3-W09

EMUI 10.1\_01